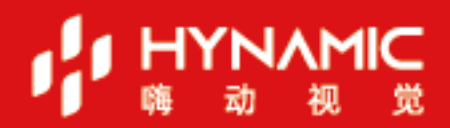

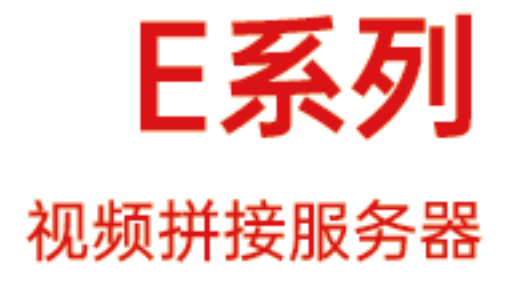

用户手册

## <span id="page-1-0"></span>**修订记录**

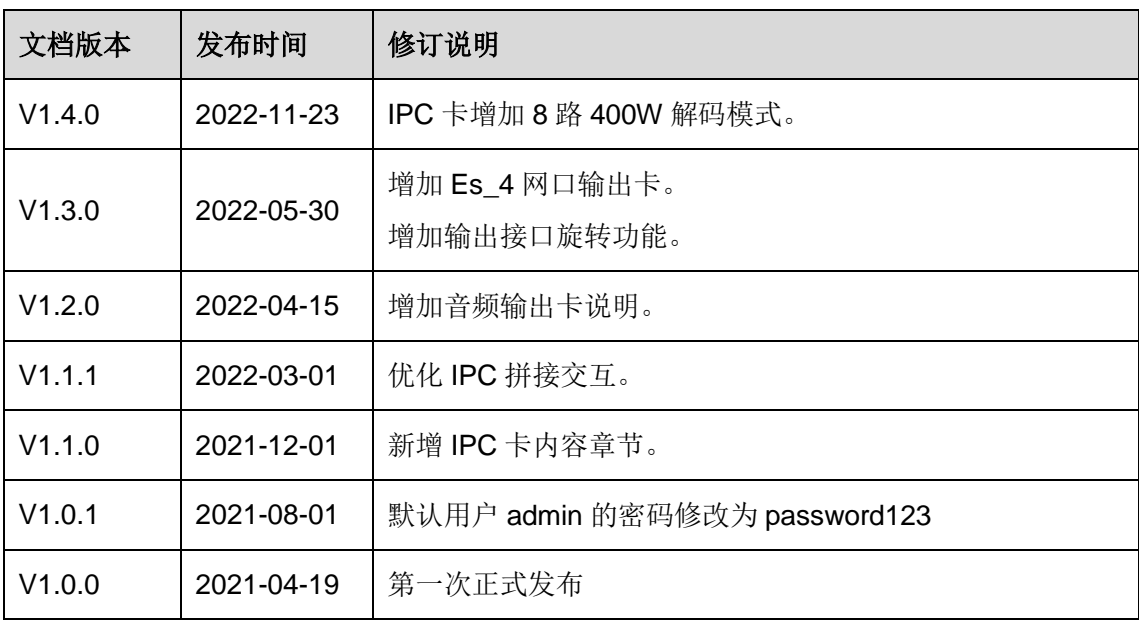

## 目录

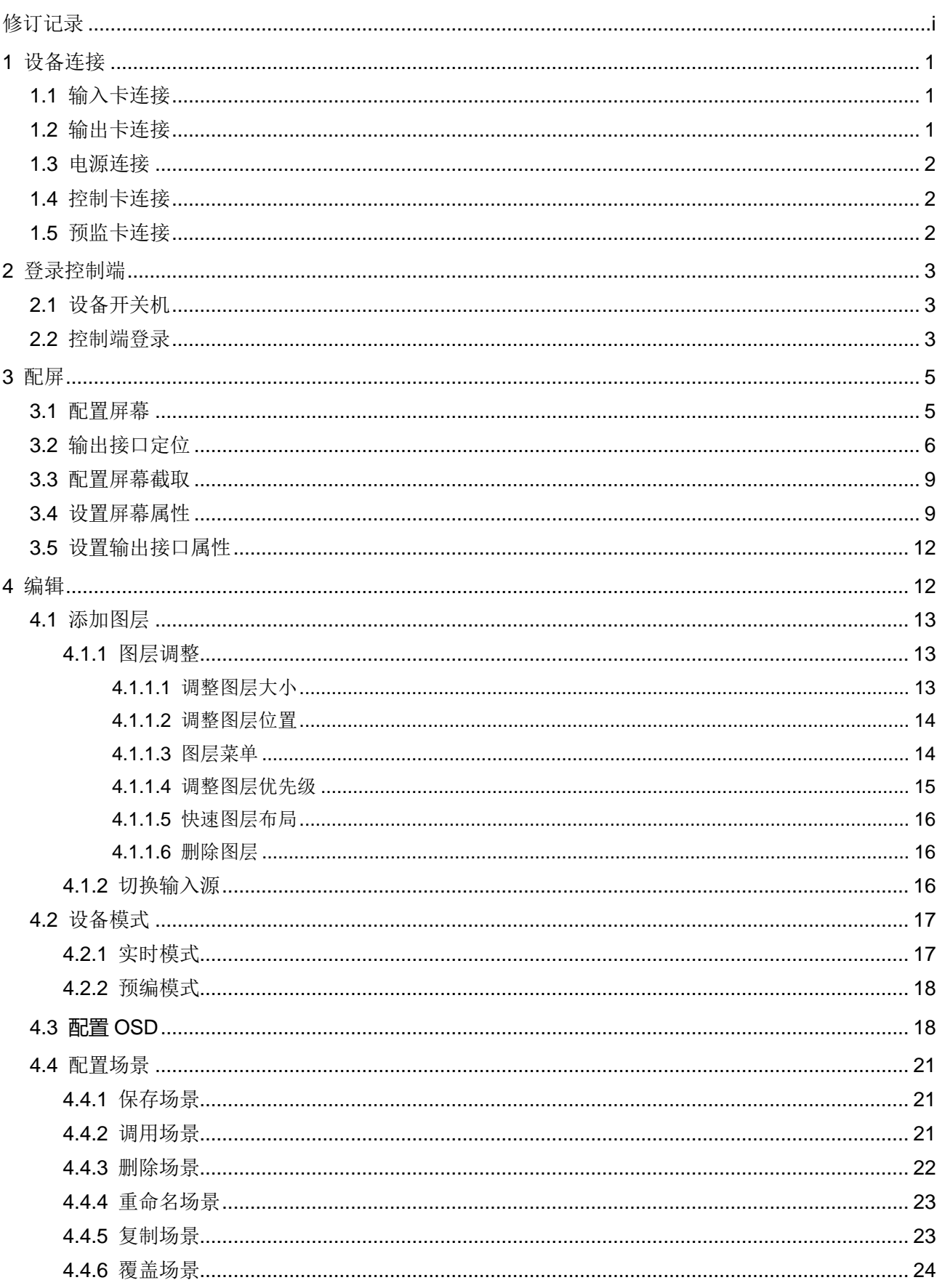

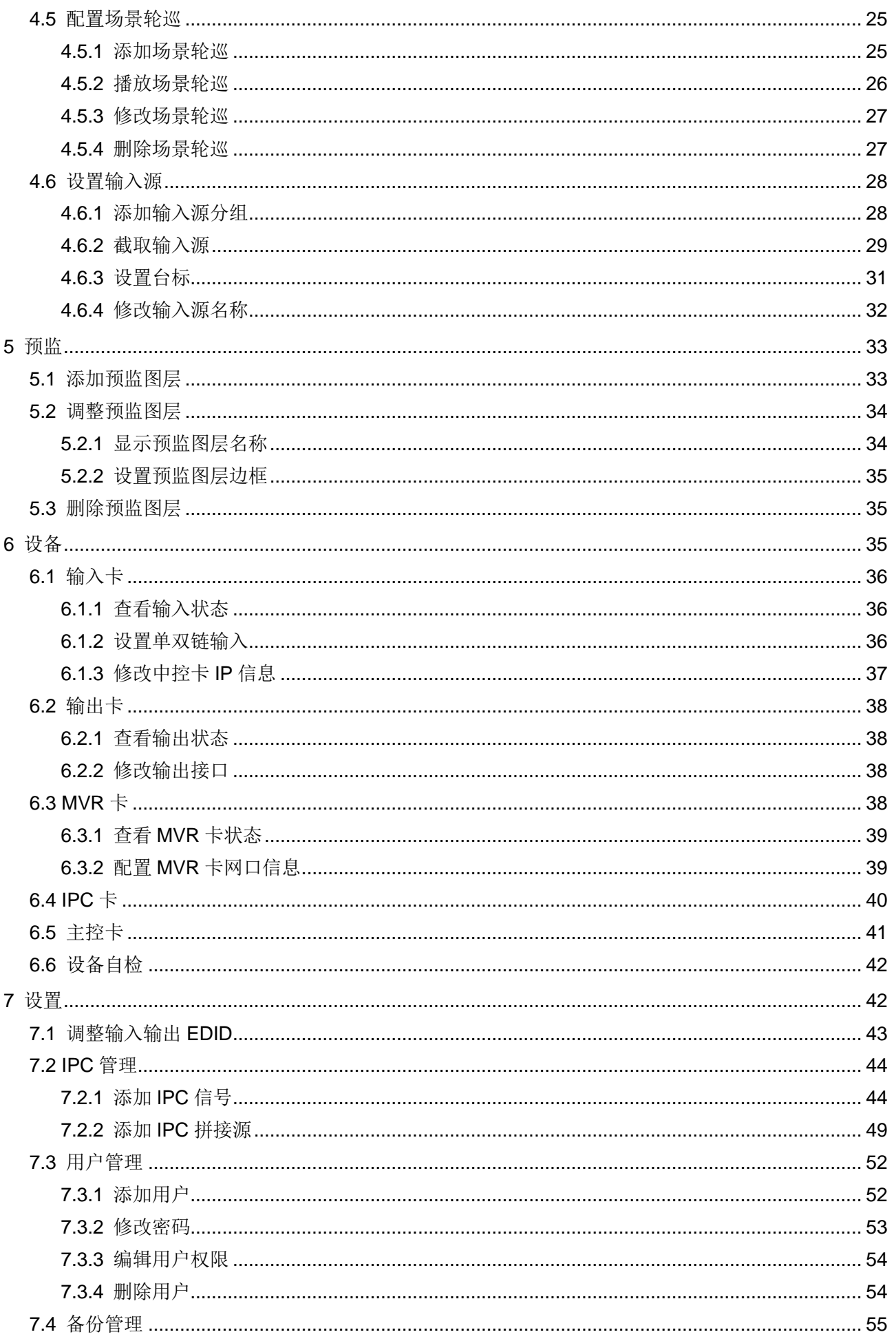

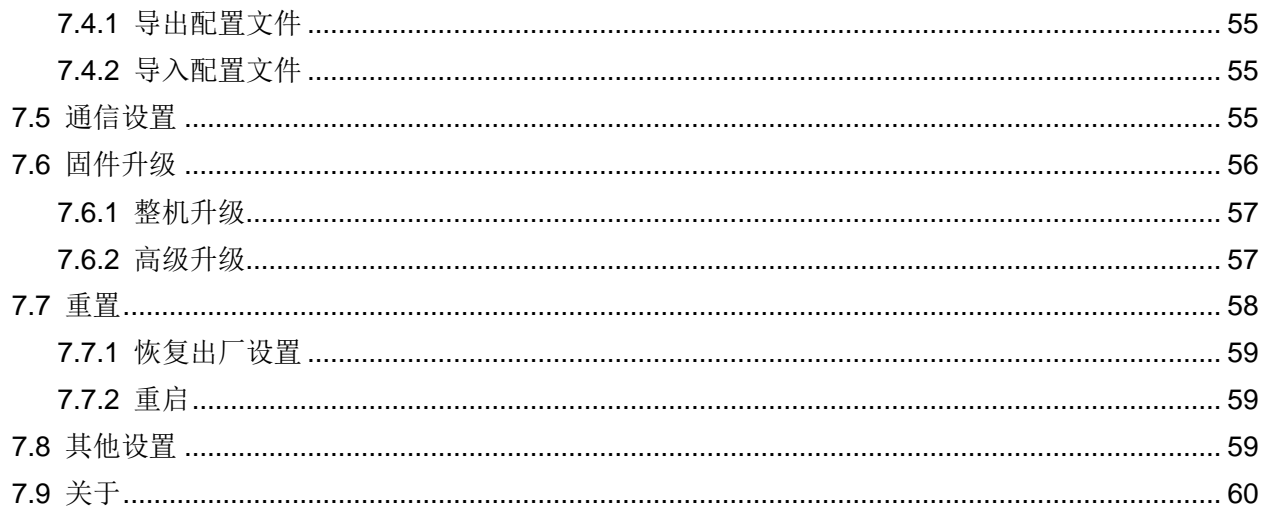

# <span id="page-5-0"></span>**1 设备连接**

## <span id="page-5-1"></span>**1.1** 输入卡连接

E 系列视频拼接服务器支持连接多种接口类型的输入源,连接输入源时,根据输入源接口不 同,分别插入到输入卡的相应接口中。

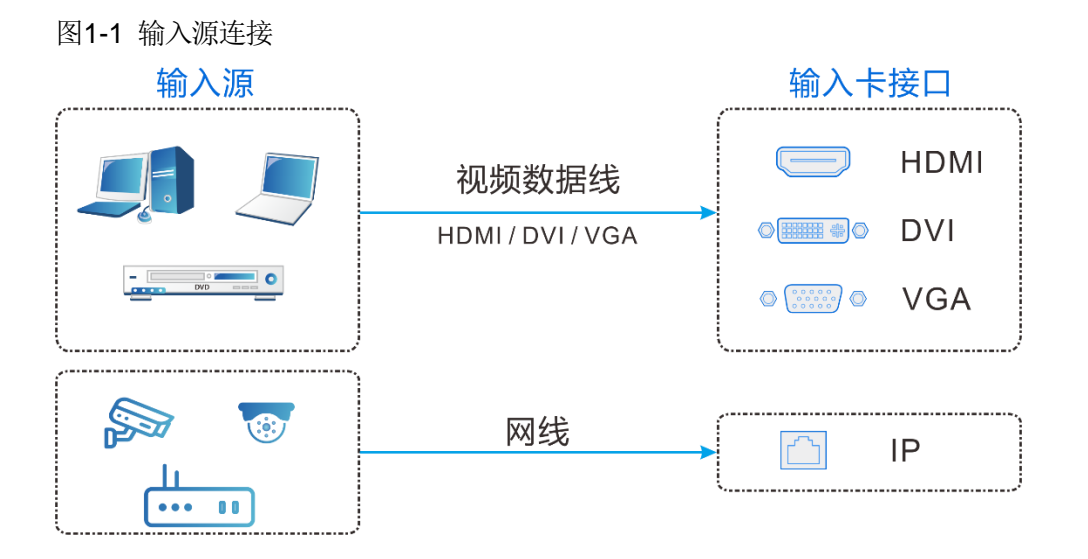

## <span id="page-5-2"></span>**1.2** 输出卡连接

- 连接至 LED 屏时, 需要先将输出卡的视频接口通过视频数据线连接到发送设备的输入接 口中,发送设备和 LED 屏通过网线连接,并在发送设备上进行 LED 屏配置。
- 连接至 LCD 拼接屏时, 需要使用相应的视频数据线连接到拼接屏区域的各屏幕的输入接 口。

图1-2 视频输出卡连接

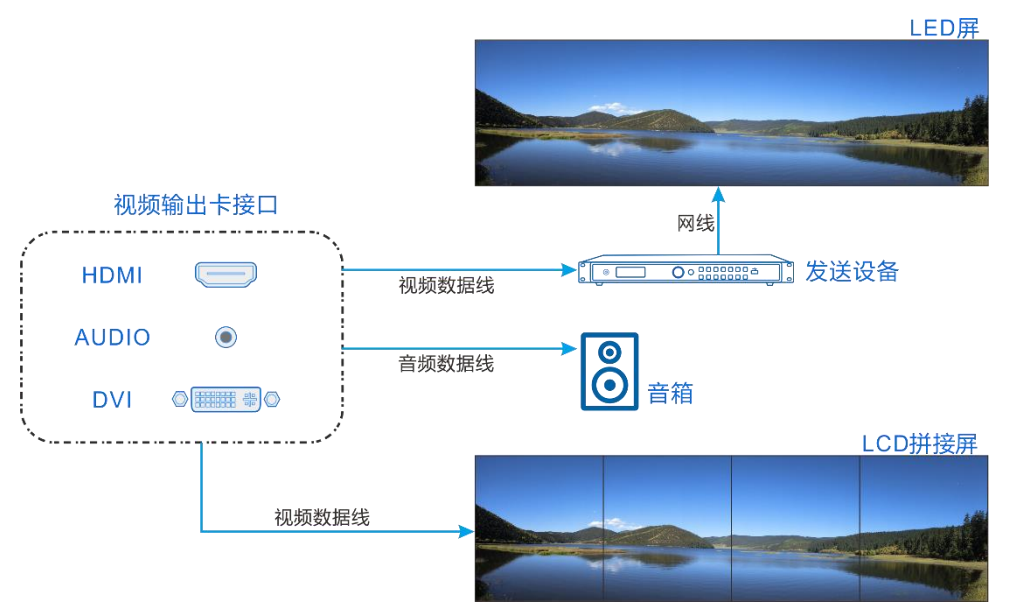

## <span id="page-6-0"></span>**1.3** 电源连接

使用设备自带的电源线一端插入到设备电源接口,另一端连接到电源插座上。

## <span id="page-6-1"></span>**1.4** 控制卡连接

E 系列设备操作和控制是在控制端进行操作,对设备进行控制之前需要完成控制计算机与设 备之间的连接,控制计算机与 E 系列设备可通过以下两种方式进行连接。

方式一

直连: 控制计算机与 E 系列设备的控制卡通过网线直接连接, 适用于单人控制当前连接的设 备。

## 方式二

通过路由器连接:控制计算机与 E 系列设备的控制卡通过网线连接到路由器的 LAN 接口 中,此种连接方式支持支持多用户同时在线操作或通过无线连接控制。

图1-3 控制卡和预监卡连接

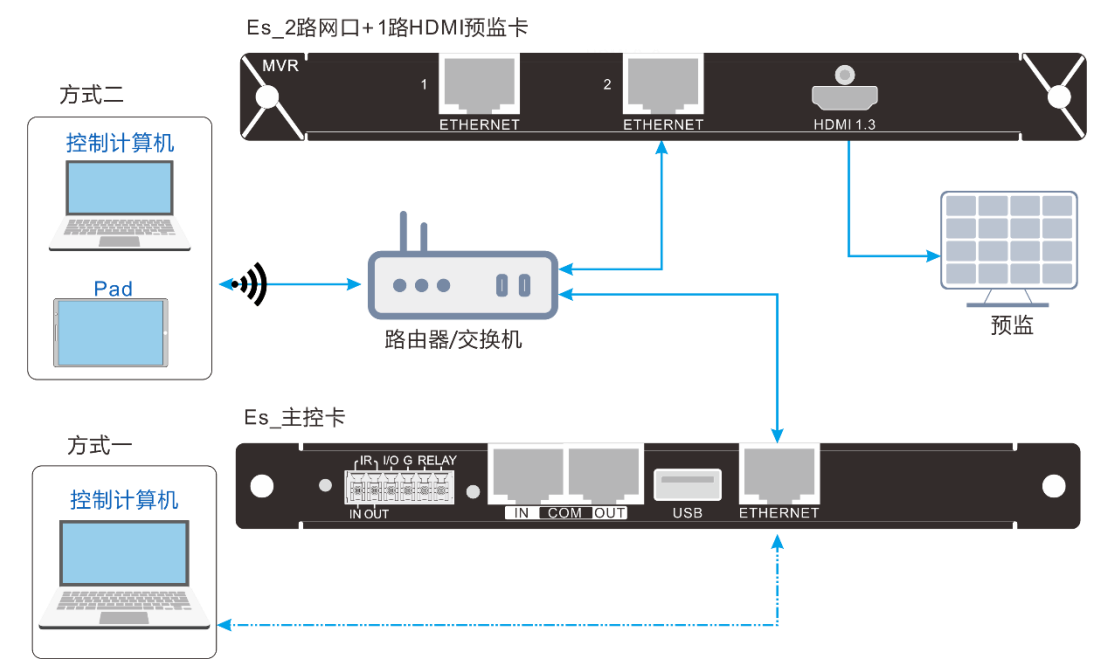

## <span id="page-6-2"></span>**1.5** 预监卡连接

E 系列设备支持通过电脑或显示器进行输入预监或输出回显信息查看。

- 网口连接: 将预监卡的 ETHERNET1 或 ETHERNET2 与主控卡的 ETHERNET 网口连接 到同一个交换机,以便在控制端 Web 界面实时预览预监画面和回显信息。
- HDMI 接口连接: 通过 HDMI 数据线连接到显示器, 进行当场预监查看。

#### 说明:

E2 不支持安装预监卡。

# <span id="page-7-0"></span>**2 登录控制端**

## <span id="page-7-1"></span>**2.1** 设备开关机

设备开关键位于电源边上,通过开关键可控制设备的开机和关机。

- ON 和电源键上丝印"**-**"表示开机。
- OFF 和电源键上丝印"O"表示关机。

## 开机

将船型开关键拨动到"ON", 设备开机。 设备默认 IP 地址为 192.168.0.10。

## 关机

将船型开关键拨动到"OFF", 设备关机。

## <span id="page-7-2"></span>**2.2** 控制端登录

## 前提条件

- 已按照 [1.4](#page-6-1) [控制卡连接完](#page-6-1)成控制卡与控制计算机的连接。
- 已获取设备的 IP 地址, 设备默认 IP 地址为 192.168.0.10。
- 已获取控制端登录的用户名和密码,默认用户名为 **admin**,默认密码为 **password123**。

## 注意事项

- E 系列设备与控制计算机连接时, 控制计算机必须与设备在同一个网段内, 且 IP 地址不 能与设备 IP 地址相同, 如设备的 IP 地址为 192.168.0.10, 控制计算机的 IP 地址为 192.168.0.X (X 不能为 10)。
- 当 E 系列的默认 IP 地址与路由器或交换机的 IP 不在同一网段时, 需要使用网线直连 E 系列设备与控制计算机,并进行 E 系列的 IP 地址、子网掩码和网关修改,将 E 系列设备 IP 地址修改为与路由器同一网段的 IP 地址。

## 操作步骤

步骤 1 在浏览器的地址栏中输入设备的 IP 地址,按回车键,浏览器会跳转至设备登录界面。

#### 图2-1 Web 登录界面

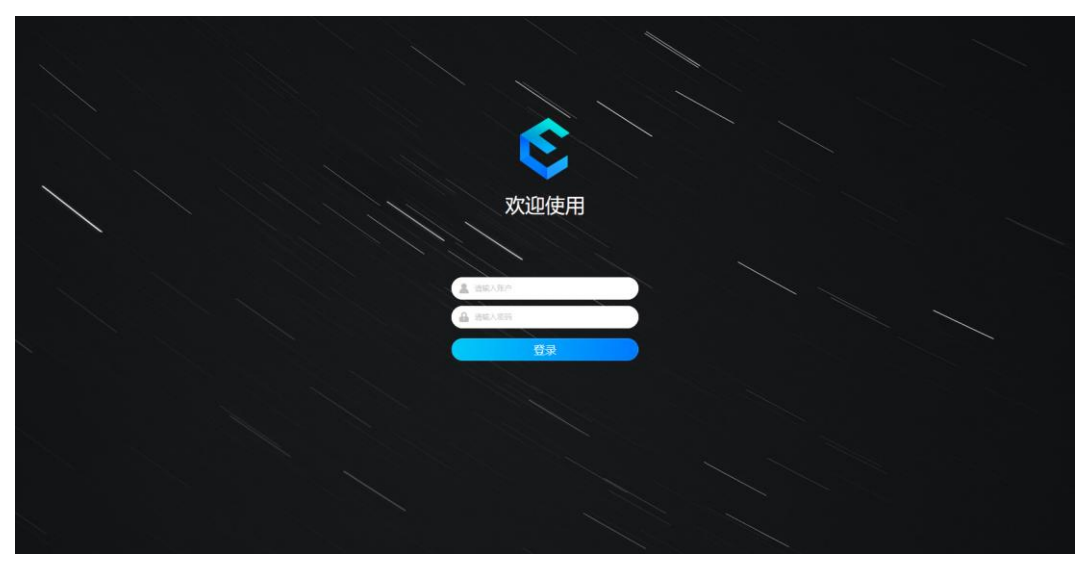

步骤 2 输入用户名和密码,单击"登录",即可登录到设备控制界面。

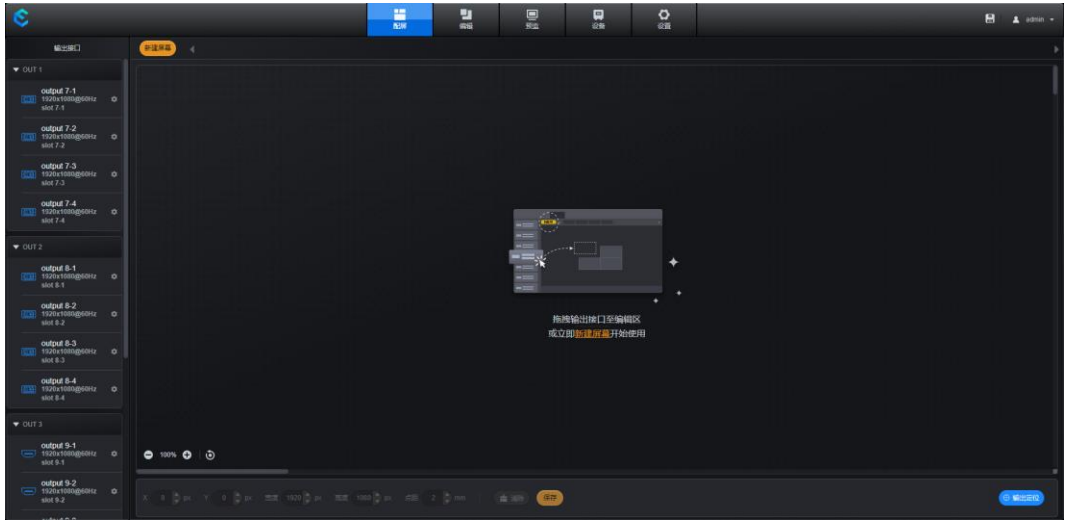

图2-2 Web 端登录后界面

## 说明:

单击右上角的 日,将配置数据手动固化到设备中。 选择"用户名 > 退出",退出当前登录用户。

# <span id="page-9-0"></span>**3 配屏**

单击"配屏"页签进入配屏界面,在配屏界面可以进行以下操作。

- 屏幕
	- − 配置屏幕
	- − 输出接口定位
	- − 修改屏幕基本信息
	- − 屏幕输出测试画面信息
	- − LCD 边缘补偿
	- − 修改屏幕大小
- 接口
	- − 查看输出接口信息
	- − 输出接口测试画面

## <span id="page-9-1"></span>**3.1** 配置屏幕

配置屏幕是将设备输出接口连接实际屏幕映射到系统控制界面中,以便输出画面能正常显 示。

#### 前提条件

无。

#### 操作步骤

- 步骤 1 在主屏上选择"配屏",进入配屏界面。
- 步骤 2 单击"新建屏幕",进入"新建屏幕"编辑界面。

#### 图3-1 新建屏幕

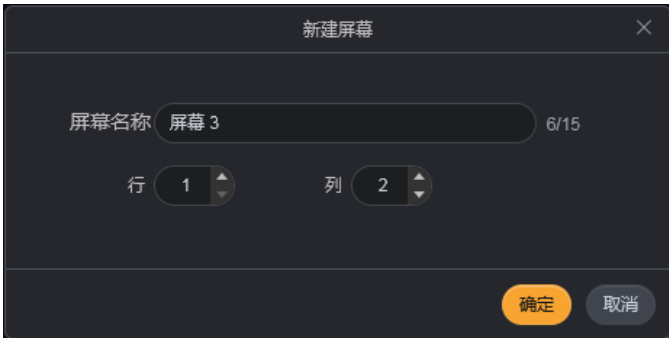

- 步骤 3 输入屏幕名称,可根据屏幕位置或功能命名,以便后续进行图层、场景等操作时,能准确快 速选择到屏幕。
- 步骤 4 根据当前带载的 LCD 屏幕结构分别设置拼接的行列数。
- 步骤 5 选择连接屏幕的输出卡,并将输出卡的接口拖动至屏幕的编辑区,完成屏幕编辑。

#### 图3-2 LCD 屏配置

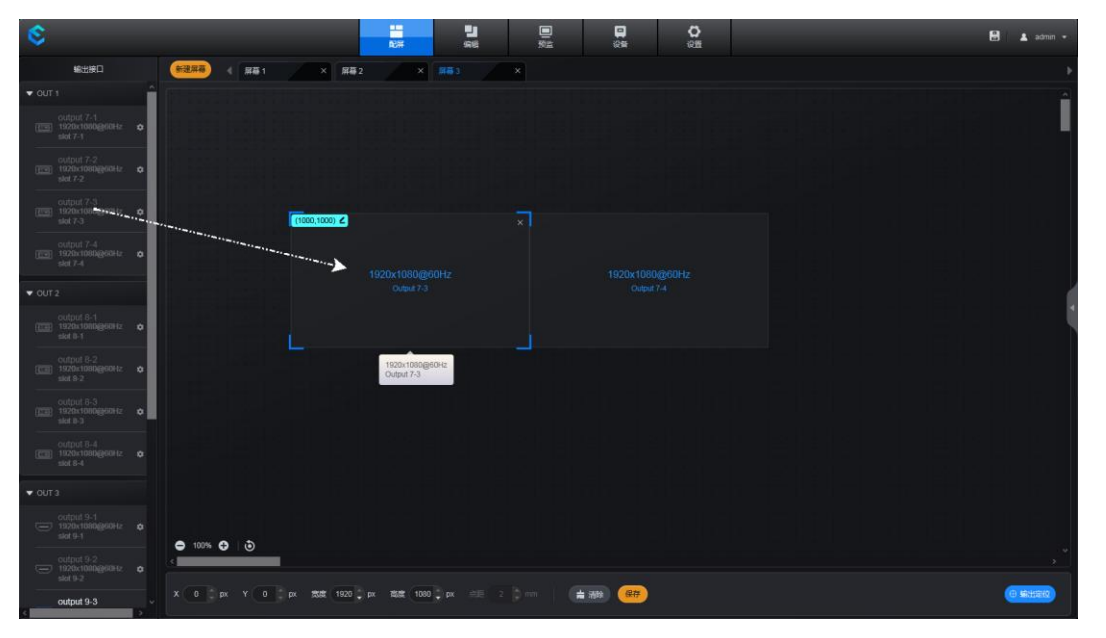

#### 说明:

- 在拖动输出接口进行屏幕拼接配置时,单击 Web 界面右下角的"输出定位",可根据 LCD 拼接屏上显示接口对应关系,调整屏体结构。
- 单击选中接口带载的屏幕,单击左上角坐标后的L,并输入横坐标和纵坐标,单击 ,可准确进行接口屏幕区域定位。接口坐标以屏幕编辑区域左上角为基准点。

#### 步骤 6 设置 LCD 屏边缘补偿。

- 1. 单击右侧, 打开屏幕参数配置界面。
- 2. 勾选"启用 LCD 边缘补偿"前的复选框。
- 3. 根据 LCD 屏的边缘宽度分别设置"屏幕水平间距"和"屏幕垂直间距"。

#### 说明:

当两个屏幕之间有间距听,"屏幕水平间距"和"屏幕垂直间距"设置为屏幕边缘宽度加上 两个屏幕之间距离的一半,以像素为单位进行设置。

步骤 7 单击"保存", 完成 LCD 屏幕拼接配置。

## <span id="page-10-0"></span>**3.2** 配置屏幕旋转

当根据应用环境搭建的屏幕存在翻转或采用竖屏拼接时,需要在配屏界面完成整个大屏的拼 接设置。

#### 前提条件

E 系列设备已升级至 V5.3.0 及以上版本,并且输出卡已升级为支持旋转拼接功能。

## **HYNAMIC**

## 操作步骤

- 步骤 1 在主屏上选择"配屏",进入配屏界面。
- 步骤 2 单击"新建屏幕", 进入"新建屏幕"编辑界面。

#### 图3-3 新建屏幕

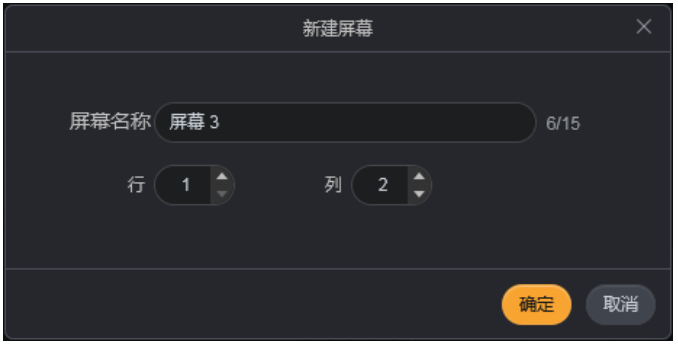

- 步骤 3 输入屏幕名称,可根据屏幕位置或功能命名,以便后续进行图层、场景等操作时,能准确快 速选择到屏幕。
- 步骤 4 根据当前带载的 LCD 屏幕结构分别设置拼接的行列数。
- 步骤 5 选择连接屏幕的输出卡,并将输出卡的接口拖动至屏幕的编辑区,完成屏幕编辑。

图3-4 屏幕编辑

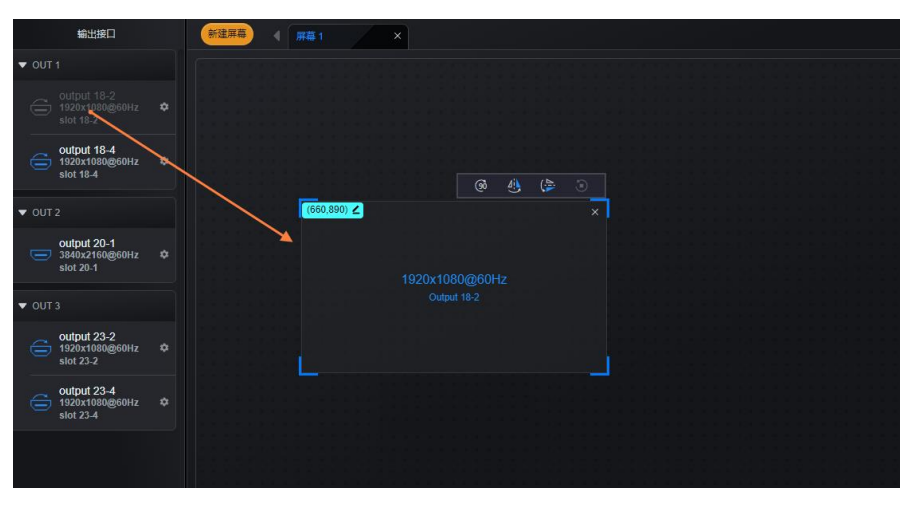

- 左侧输出接口上有 、表示该接口支持旋转拼接。
- :单击可将接口顺时针旋转 90 度。
- :单击可将接口画面垂直镜像。
- – 单击可将接口画面水平镜像。
- 1: 当接口进行旋转或垂直翻转操作后,恢复接口旋转、镜像操作为初始状态。

步骤 6 根据当前屏幕需求,完成其他接口的拼接配置。

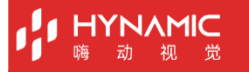

#### 图3-5 旋转拼接

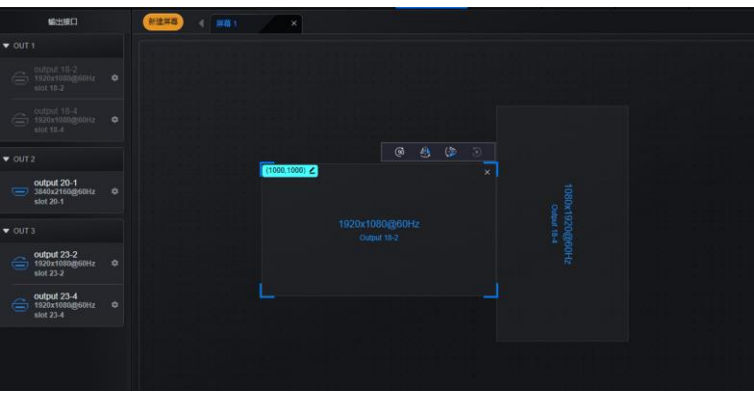

#### 说明:

- 旋转拼接中,图层数量会减半,当图层跨接口输出时,会占用所有接口的图层资源。
- 旋转拼接中,不支持与其他非旋转的接口混合创建屏幕。
- 当输出卡升级为支持旋转拼接后,仅输出接口 2 和输出接口 4 可用,输出接口 1 和输出接口 3 不可 用。

## **3.3** 输出接口定位

输出接口定位是将设备的输出卡卡槽号和接口序号显示到对应连接的屏幕上,用于查看屏幕 与接口之间的连接关系,可指导用户在"配屏"界面进行屏幕配置或调整屏幕顺序。

#### 前提条件

已完成输出接口与屏幕的物理连接。

#### 注意事项

无。

#### 操作步骤

- 步骤 1 单击"配屏"页签, 讲入配屏界面。
- 步骤 2 单击右下角的"输出定位", 设备带载的屏幕上会出现输出卡卡槽序号和输出接口号。

图3-6 屏幕显示输出定位

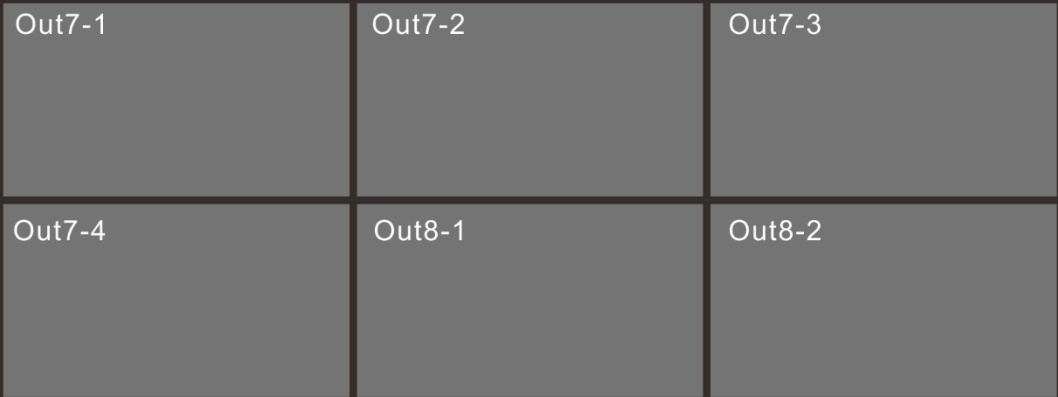

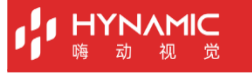

通过输出定位功能,可以快速查看屏体与输出接口之间的对应关系,可在配屏界面快速调节 屏体结构和顺序。

Out7-1:屏幕左上角显示的定位接口,即与该屏幕连接的接口。

- Out7:表示卡槽号为 7 的输出卡。
- 1: 表示该卡槽上的序号为 1 的输出接口。

## <span id="page-13-0"></span>**3.4** 配置屏幕截取

在"配屏"底部可对每个输出区域进行输出截取配置。

步骤 1 在屏幕编辑区选中屏幕。输出截取区域的参数可配置。

图3-7 输出截取

**X** (0 | 1) px **Y** (0 | 1) px 宽度 (1920 ↓ px 高度 (1080 ↓ px 点距 2 | 1) mm | ■清除

- 步骤 2 分别修改截取区域的位置和大小进行输出截取设置。
	- X: 截取区域相对于当前输出接口的输出画面水平方向的起始位置, 默认值为 0, 以画面 左上角为基准点进行设置。
	- Y: 截取区域相对于当前输出接口的输出画面垂直方向的起始位置, 默认值为 0, 以画面 左上角为基准点进行设置。
	- 宽度: 截取区域的横向大小,取值范围: 为 64~ 输出画面水平宽度, 默认值为当前输出 画面的水平宽度。
	- 高度: 截取区域的纵向大小, 取值范围: 为 64~ 输出画面垂直高度, 默认值为当前输出 画面的垂直高度。
- 步骤 3 单击"保存",保存当前屏幕的配置信息,完成屏幕配置。

单击"清除"将会清除当前屏幕的配置信息和保存的场景数据。

## <span id="page-13-1"></span>**3.5** 设置屏幕属性

屏幕添加完成后,在屏幕属性中可修改屏幕名称,屏幕的结构和使用测试画面对屏幕显示进 行检测。

基本属性

在屏幕的右边单击 \ 打开屏幕属性界面, 默认显示"基本属性"页签信息。

#### 图3-8 属性界面

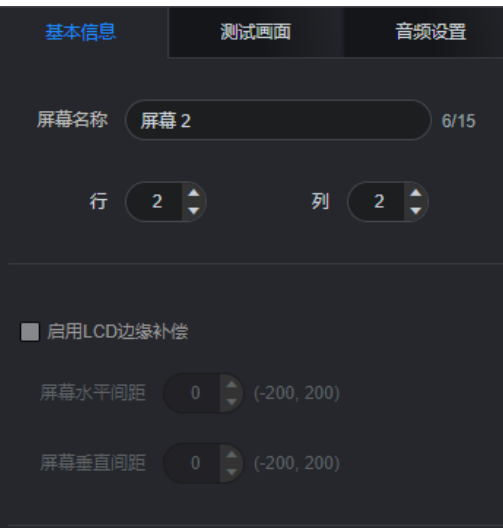

表3-1 屏幕基本信息配置

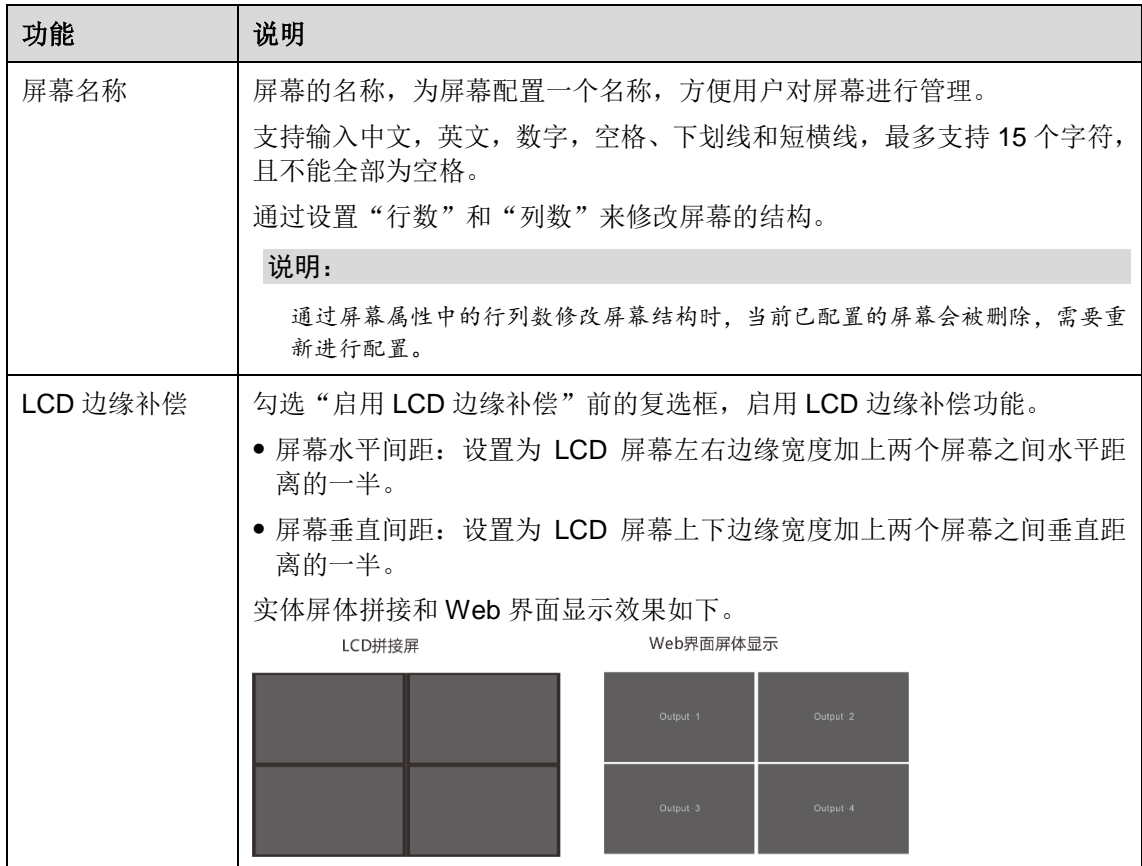

## 测试画面

测试画面是利用系统自带的特殊画面来检测屏幕是否显示正常。

步骤 1 在屏幕的右边单击 司 打开屏幕属性界面,单击"测试画面"页签进入测试画面界面。

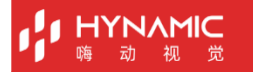

#### 图3-9 测试画面

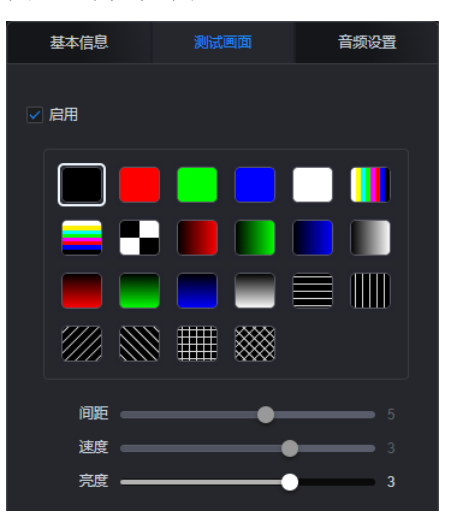

- 步骤 2 勾选"启用"前的复选框,启用测试画面功能,取消勾选则关闭测试画面。
- 步骤 3 在测试画面信息中单击用于测试屏幕的画面信息,屏幕将显示选择的画面。
- 步骤 4 设置测试画面的"亮度"、"速度"和"间距"进行屏幕显示验证。
	- 间距: 测试画面为非纯色时可设置, 设置色彩渐变宽度或者测试线条间距。
	- 速度:测试画面中含有线条样式时可设置,设置线条移动速度。
	- 亮度:设置测试画面在显示屏中的明暗程度。

## 音频设置

当配置的屏幕中有带有音频输出接口时,支持对屏幕进行音频设置。 当屏幕中存在多个带有音频的输出接口拼接时,只需要连接其中的一个音频接口即可。

在屏幕的右边单击 打开屏幕属性界面,单击"音频设置"页签进入音频设置界面。

图3-10 音频设置

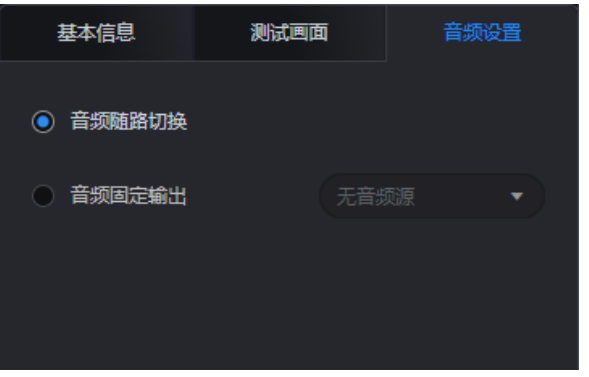

- 音频随路切换:音频输出时,会根据图层输入源的音频进行切换。
- 音频固定输出:设定固定输出音频后,当前屏幕连接的音响输出设定的输入源的音频,不 随图层输入源变化。

## <span id="page-16-0"></span>**3.6** 设置输出接口属性

在输出接口属性中可以进行以下操作:

- 修改接口名称。
- 查看当前输出接口颜色空间和采样率。
- 测试接口连接的屏幕。

单击左列输出接口后的 <>>>>>>>>>>>>>>>>>>>>>>>>>

图3-11 输出接口属性

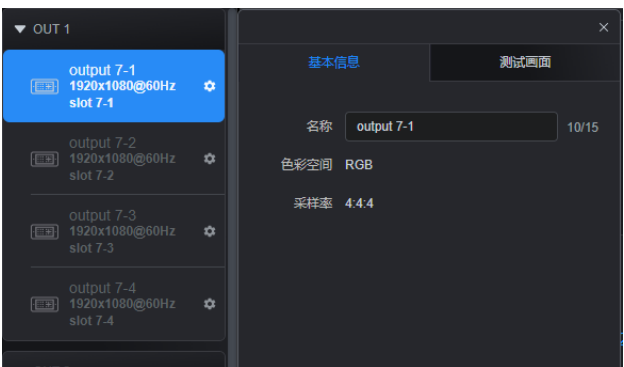

#### 表3-2 输出接口属性

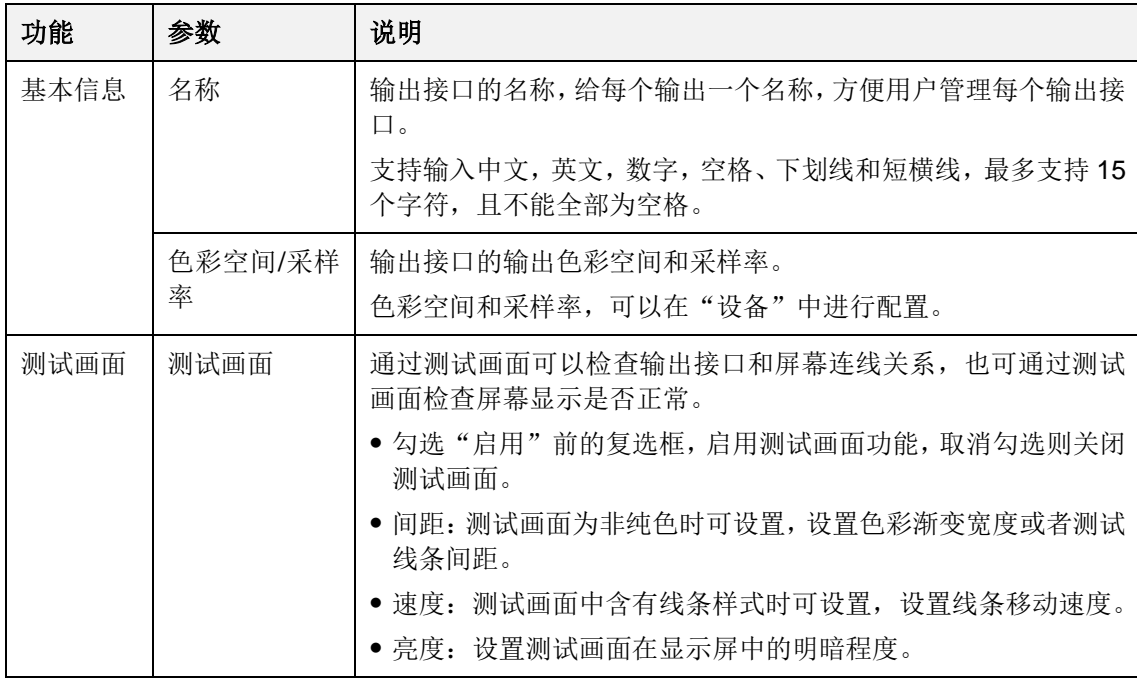

<span id="page-16-1"></span>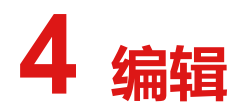

在"编辑"界面中,可以进行图层添加,OSD 配置,输入源截取,场景配置和场景轮巡设置 等操作。

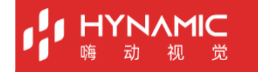

## <span id="page-17-0"></span>**4.1** 添加图层

- 步骤 1 单击"编辑"进入图层编辑界面。
- 步骤 2 单击屏幕名称选择需要操作的屏幕。
- 步骤 3 在输入源列表选中输入源,长按鼠标左键拖动输入源至屏幕中,松开鼠标即可用选中的输入 源添加一个图层。

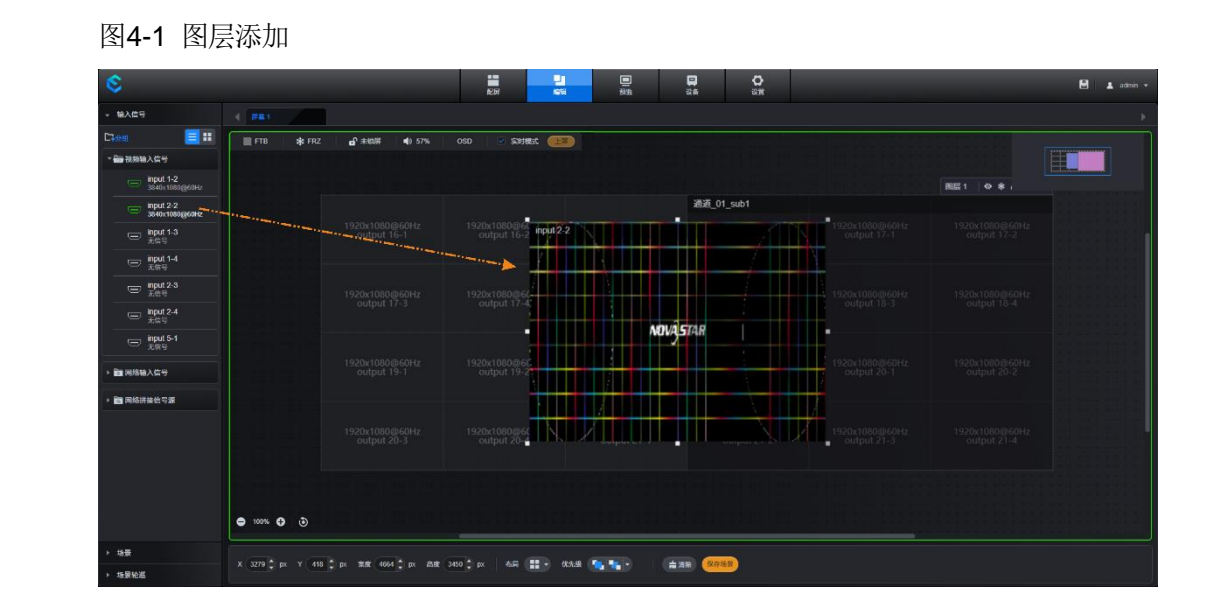

#### 说明:

若已经通过输入源分组功能,将输入源分组后,需要先展开输入源分组,找到需要添加图层 的输入源,然后拖动输入源至屏幕区域,添加图层。

使用"网络输入信号"添加图层时,需要先展开其通道列表,找到需要添加图层的通道,然 后拖动该通道下的主码流或辅码流至屏幕区域,添加图层。

使用"网络拼接信号源"添加图层时,需要先为网络拼接信号源配置拼接模板,再拖动输入 源至屏幕区域,添加图层。

## <span id="page-17-1"></span>**4.1.1** 图层调整

鼠标单击图层,选中图层,可以进行图层大小及位置的调整。

## <span id="page-17-2"></span>4.1.1.1 调整图层大小

 快速调整:鼠标置于图层边缘,鼠标变成双向箭头形状,按住鼠标左键并拖动,可以快速 调整图层大小。

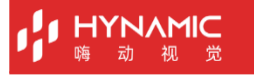

#### 图4-2 快速调整

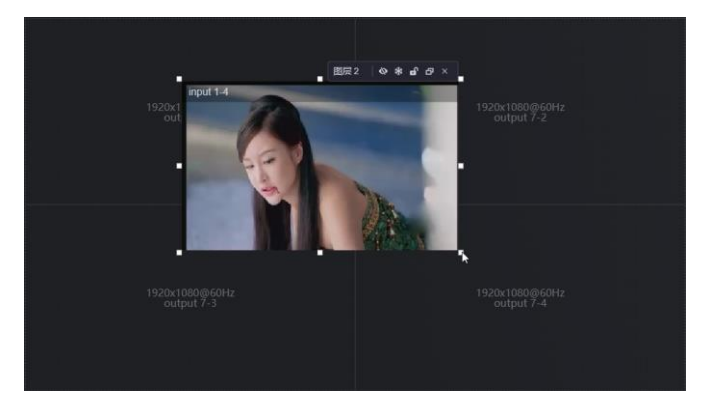

 精确调整:在图层下方的"宽度"和"高度"后的文本框中输入具体数字,可以精确调整 图层的大小。

图4-3 精确调整

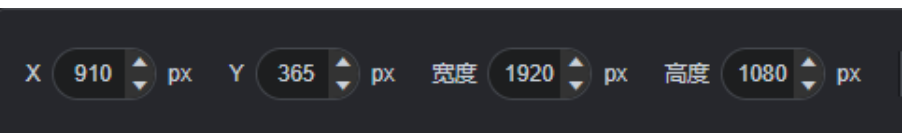

## <span id="page-18-0"></span>4.1.1.2 调整图层位置

- 快速调整:鼠标置于图层内,按住鼠标左键拖动,可快速调整图层的位置。
- 精确调整:在图层下方的"X"和"Y"后的文本框中输入具体数字,可以精确调整图层 位置。图层位置调整是以图层左上角为基准进行调节,如 X 和 Y 都为 0,则图层左上角与 屏幕的左上角重合,图层位于屏幕的左上角。

## <span id="page-18-1"></span>4.1.1.3 图层菜单

选中图层或鼠标悬浮在图层上时,图层右上角会出现图层菜单信息

图4-4 图层菜单

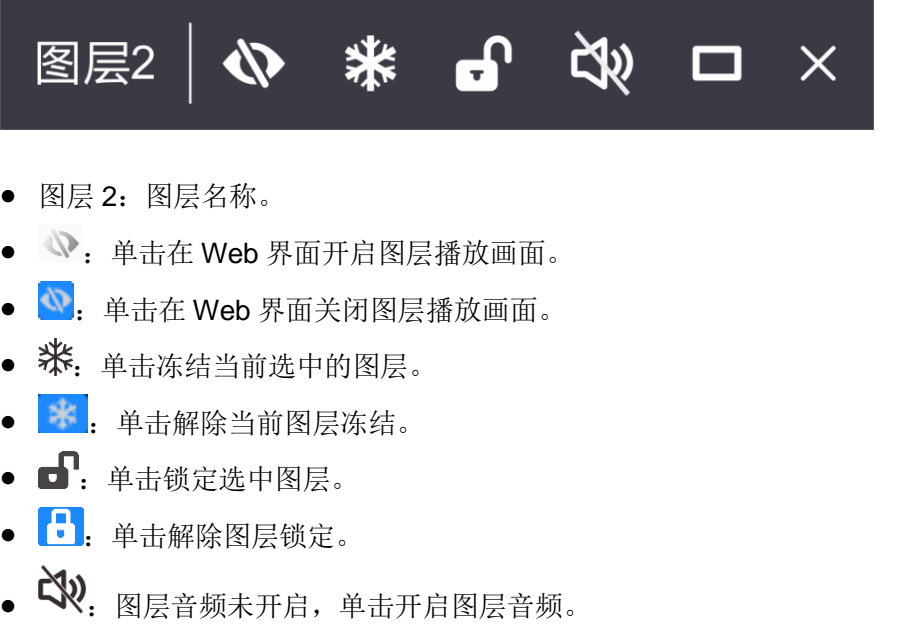

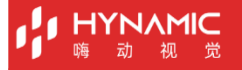

- <sup>[1)</sup>: 图层音频开启,单击可关闭图层音频。
- **□】:**单击图层自适应全屏显示。
- **——**<br>——<br>单击图层还原为全屏之前的大小。
- $\bullet$   $\mathsf{X}_:$  单击删除图层。

当信号源为 IPC 信号源时,选中图层或鼠标悬浮在图层上时,图层右上角会出现如下图层菜 单信息。

图4-5 图层菜单

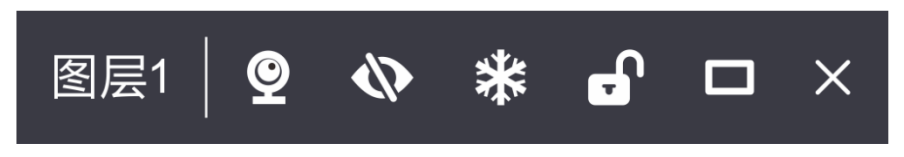

单击 $\bigcirc$ 可查看 IPC 源的详细信息, 包含 IPC 解码详细信息和 IPC 码流详细信息。

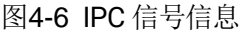

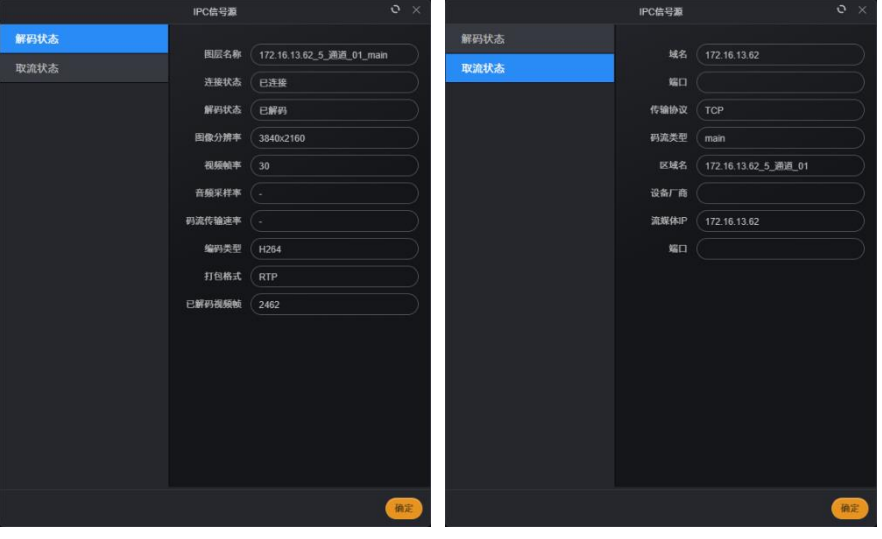

#### 说明:

当 IPC 可设置中的解码模式低于实际的输入源分辨率,并使用此输入源开窗时,IPC 卡无法解码输入源 画面,并且窗口画面不显示。

## <span id="page-19-0"></span>4.1.1.4 调整图层优先级

当图层有叠加的时候,可以通过优先级调整图层的位置,选中图层后单击屏幕下方的"优先 级"后面图标可进行图层优先级调整。

- ■: 置顶, 将当前选中图层置于最前端显示, 图层内容可以完整显示。
- ■■:置底, 将当前选中图层置于最后端显示, 此时图层被其他图层遮挡区域将不会显 示。
- :将当前选中图层的优先级向前提升一级。
- :将当前选中图层的优先级向后沉一级。

## <span id="page-20-0"></span>4.1.1.5 快速图层布局

**HYNAMIC** 

通过图层布局可一次添加多个图层,添加的每个图层大小一致,并且图层不叠加,所有图层 排列后铺满全屏。

- 通过预置模板快速图层布局,单击"布局"的下拉框, 选择图层布局模板可一次按照布局 模板中图层数量添加图层。当前支持 2x2, 2x3 和 2x4 三种模板。
- 自定义布局。
- 1. 单击"布局"的下拉框选择"自定义"。
- 2. 分别输入图层行数和图层列数。
- 3. 单击"确定"。系统会按照行数和列数依次使用输入源自动添加图层。

<span id="page-20-1"></span>4.1.1.6 删除图层

- 删除单个图层:选中图层或鼠标置于图层上,展开图层菜单,单击×删除选定图层。
- 删除所有图层: 单击屏幕底部的"清除",可以快速清除所有添加的图层。

## <span id="page-20-2"></span>**4.1.2** 调整输出音频

当配置的屏幕中存在带音频输出卡的接口时,系统支持调整输出音频和音量。

- 步骤 1 开启图层音频。
	- 1. 鼠标移动到要开启音频的图层,图层右上角会出现图层菜单。
	- 2. 单击图层菜单中 ,开启图层音频,图层音频开启后音频图标变为 。 图层音频开启后,在 Web 界面显示的图层边框高亮。

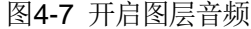

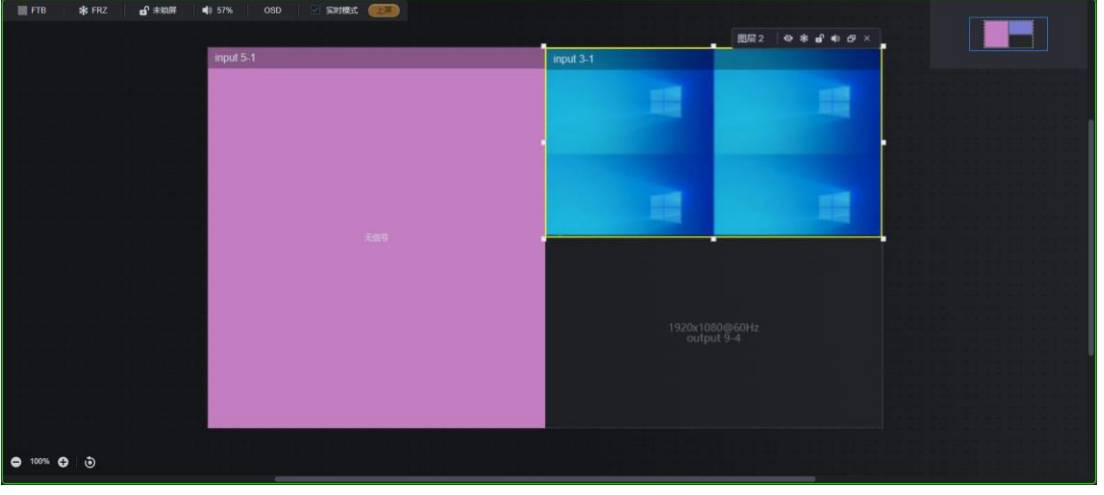

#### 说明:

每个屏幕仅支持一个图层开启音频。

屏幕中如果没有带音频输出卡的接口,不支持音频开启和大屏音量调节。

步骤 2 调整输出音量。

单击屏幕顶部的音量调整按键,并拖动音量调节滑块进行音量调节。

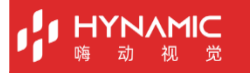

#### 图4-8 音量调节

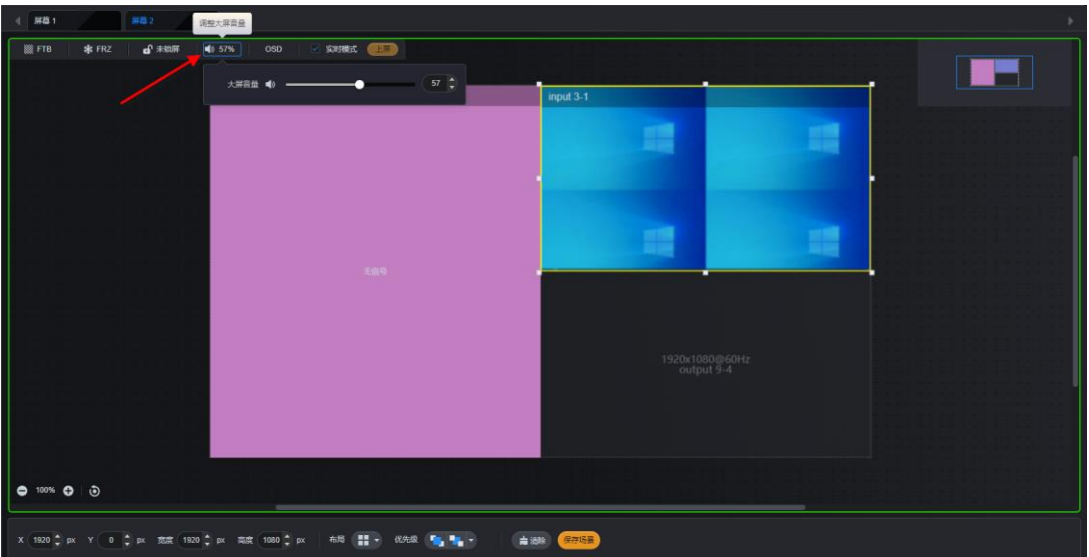

## **4.1.3** 切换输入源

图层调整后,拖动输入源至已添加的图层中,可快速进行输入源切换,并且图层大小和位置 都不变。

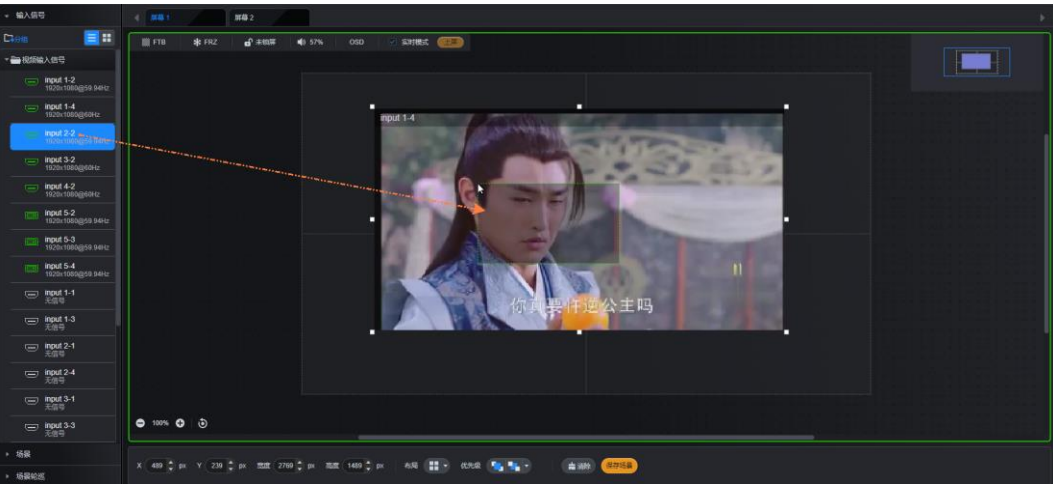

#### 图4-9 输入源切换

## <span id="page-21-0"></span>**4.2** 设备模式

设备支持直接上屏模式和手动上屏模式。

## <span id="page-21-1"></span>**4.2.1** 实时模式

在"编辑"界面,勾选"实时模式"前的复选框,启用实时模式。实时模式时,显示屏上实 时显示图层编辑过程。默认为实时模式。

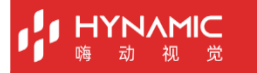

图4-10 实时模式

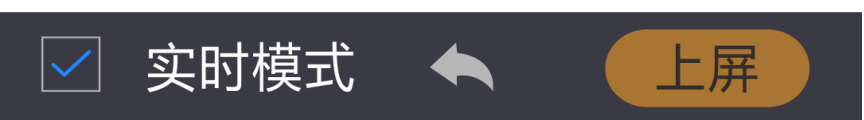

## <span id="page-22-0"></span>**4.2.2** 预编模式

在"编辑"界面,取消勾选"实时模式"前的复选框,启用预编辑模式,预编辑模式下,图 层编辑过程在显示屏上不显示,图层编辑完成后,单击"上屏",显示屏上才显示图层。

图4-11 预编模式

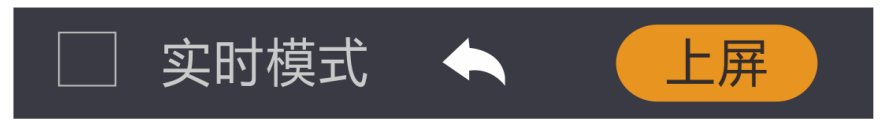

## <span id="page-22-1"></span>**4.3 配置 OSD**

E 系列设备支持文字 OSD,并且文字 OSD 支持滚动播放。 OSD 在屏幕顶层显示,不可调整 OSD 的优先级。

步骤 1 在"编辑"界面,单击屏幕顶部的"OSD",展开 OSD 界面。

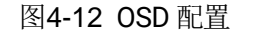

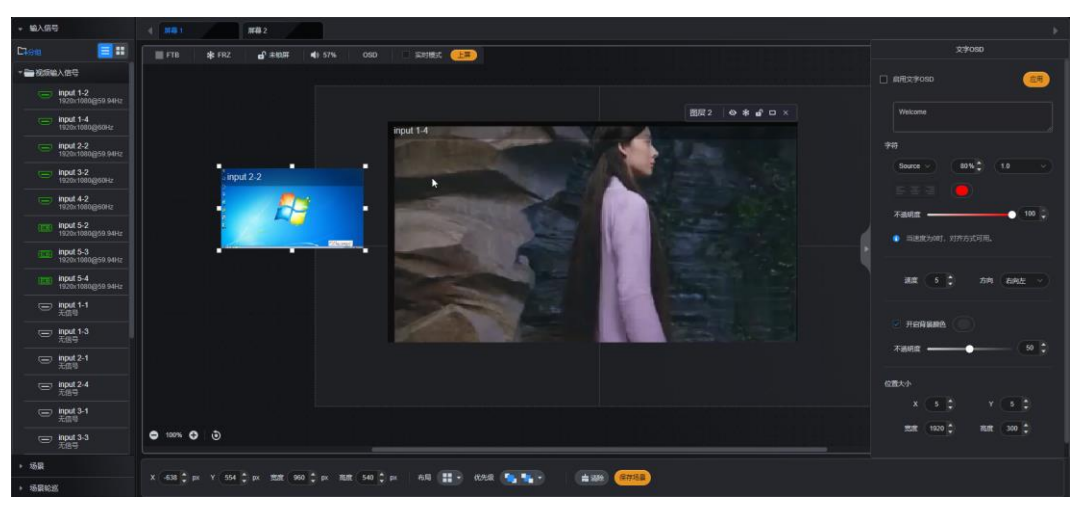

步骤 2 勾选"启用文字 OSD", 启用文字 OSD。

#### 说明:

当先勾选"启用文字OSD",再编辑OSD 文字时,OSD 编辑过程将在屏幕上显示。若先在 OSD 文字编辑区编辑完 OSD 文字,位置,颜色、大小等信息后,再勾选"启用文字 OSD"启用 OSD,此时 OSD 将以编辑好的状态直接呈现。

步骤 3 在 OSD 文本区域输入用作 OSD 的文字。

#### 图4-13 OSD 文本区域

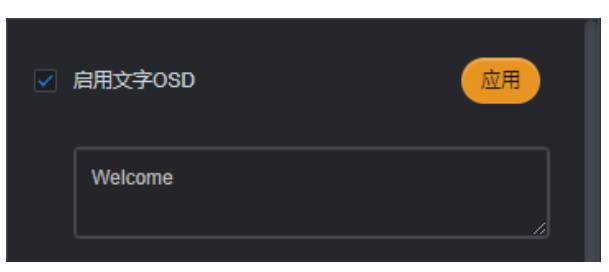

步骤 4 设置字体属性。

#### 图4-14 OSD 文本字体属性

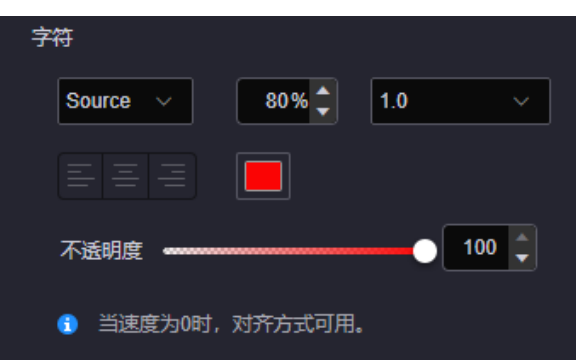

设置 OSD 文本字体。

单击"字符"下左面的第一个下拉框, 选择 OSD 文字的字体属性。

- 设置 OSD 文字大小。 单击"字符"下面的第二个文本框,输入字体大小属性。字体大小以百分比显示,即字体 大小占 OSD 位置高度的百分比。
- 设置字符间距。 设置字体中两个字或字母之间的间距,单击"字符"下面的第三个下拉框, 选择 OSD 文 本的字符之间的间距。
- 设置字体颜色。 单击字符下面的颜色框图标,在打开的颜色中,单击选择或在左下角中输入 RGB 颜色的 值,单击"确定",完成字体颜色设置。
- 设置字体对齐方式。

当字体滚动速度为"0", 即 OSD 文字在大屏上静止时, 可设置 OSD 文字在 OSD 区域内 的对齐方式。支持左对齐,居中对齐和右对齐三种对齐方式。

- − (左对齐):文字在 OSD 位置内靠左开始显示。
- **− ÷** (居中): OSD 文字在 OSD 位置居中显示。
- − (右对齐):文字在 OSD 位置内靠右显示。
- 设置 OSD 文字的不透明度。 不透明度取值范围为 0%~100%,0%为完全透明,100%为完全不透明。 OSD 文字的不透明度有三种设置方式。
	- − 拖动不透明度中的滑块设置。
	- − 单击不透明度文本框右侧的向上或向下的图标调节设置。
	- − 在不透明度文本框中直接输入数字设置。

步骤 5 配置 OSD 文字滚动速度和滚动方向。

图4-15 OSD 滚动速度和方向

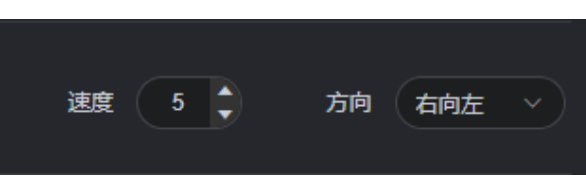

- 速度: 设置 OSD 的滚动速度, 取值范围为 0~10, 速度为"0"时 OSD 文字静止, 速度 为"10"时,OSD 文字滚动速度最快。
- 滚动方向: 配置文字 OSD 滚动方向, 支持从左向右滚动和从右向左滚动, 默认从右向左 滚动。
- 步骤 6 配置 OSD 文字背景。

OSD 文字支持使用纯色作为背景。

图4-16 OSD 背景

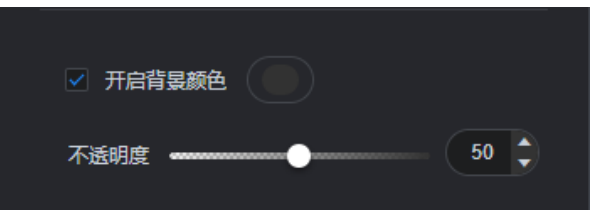

- 1. 勾选"开启背景颜色"前的复选框,启用 OSD 背景。
- 2. 单击"开启背景颜色"后的色块,弹出颜色选择窗口。
- 3. 单击色块中的颜色选中颜色或在左下角输入 RGB 值,即可设置 OSD 的背景颜色。
- 4. 单击"确定"完成背景颜色设置。
- 5. 设置 OSD 背景的不透明度。
- 步骤 7 配置 OSD 的位置和大小。

图4-17 OSD 位置及大小

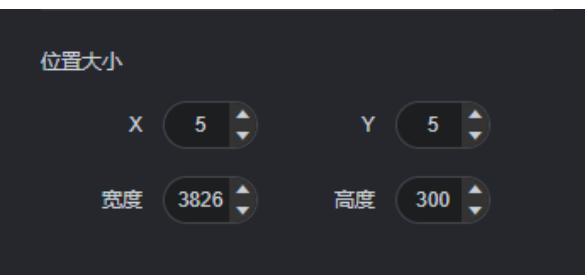

- OSD 位置即 OSD 在屏幕中显示的位置。
	- − X: 设置 OSD 所在区域左上角与屏幕左上角的水平距离。
	- − Y: 设置 OSD 所在区域左上角与屏幕左上角的垂直距离。
- OSD 位置大小即 OSD 显示的区域大小。
	- − 宽度:OSD 滚动时显示区域宽度。
	- − 高度:OSD 显示区域高度。

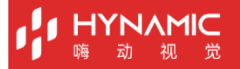

步骤 8 单击右上角"应用", 完成 OSD 文字样式配置, 并在屏幕上显示 OSD 文字。

#### 说明:

拖动 Web 界面中 OSD 可快速进行 OSD 位置调整。

#### 删除 OSD

- 步骤  $1$  单击 "OSD", 进入 OSD 配置界面。
- 步骤 2 取消勾选"启用文字 OSD"前的复选框。
- 步骤 3 单击"应用", 删除相应的 OSD。

## <span id="page-25-0"></span>**4.4** 配置场景

完成图层配置后,可将当前图层排列样式及图层输入源信息保存为场景,方便用户后续直接 调用。

## <span id="page-25-1"></span>**4.4.1** 保存场景

步骤 1 在"编辑"界面,单击右下角的"保存场景",系统会弹出场景保存菜单。

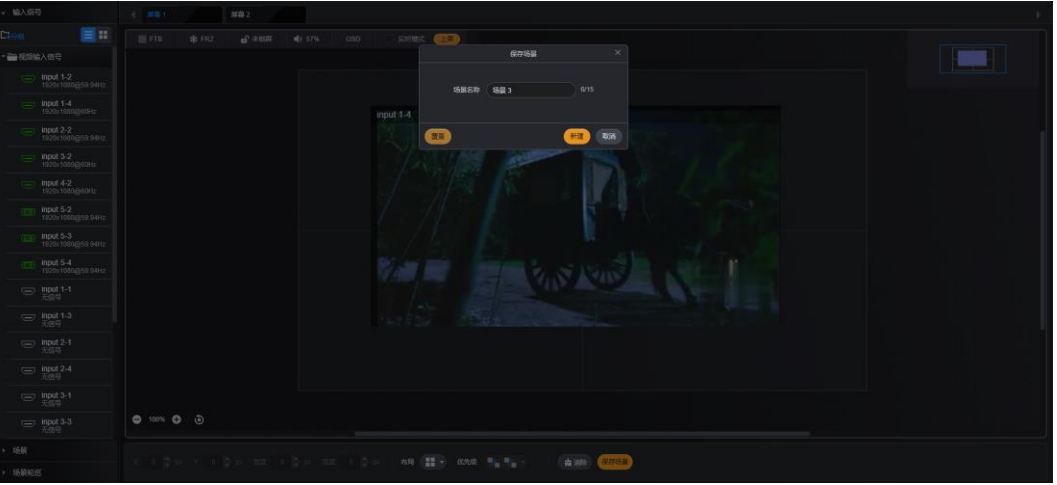

图4-18 场景添加

- 步骤 2 在"场景名称"后的文本框中输入场景名称。 场景名称建议用户使用能快速分辨的名称,方便在场景调用时,用户根据场景名称快速选中 场景。
- 步骤 3 单击"新建",完成场景保存。

## <span id="page-25-2"></span>**4.4.2** 调用场景

场景保存在屏幕下,加载场景时,需要先选择相应的屏幕。

- 步骤 1 在"编辑"界面,单击顶部的屏幕名称,选中需要操作的屏幕。
- 步骤 2 单击左侧的"场景"展开场景列表。

#### 图4-19 场景调用

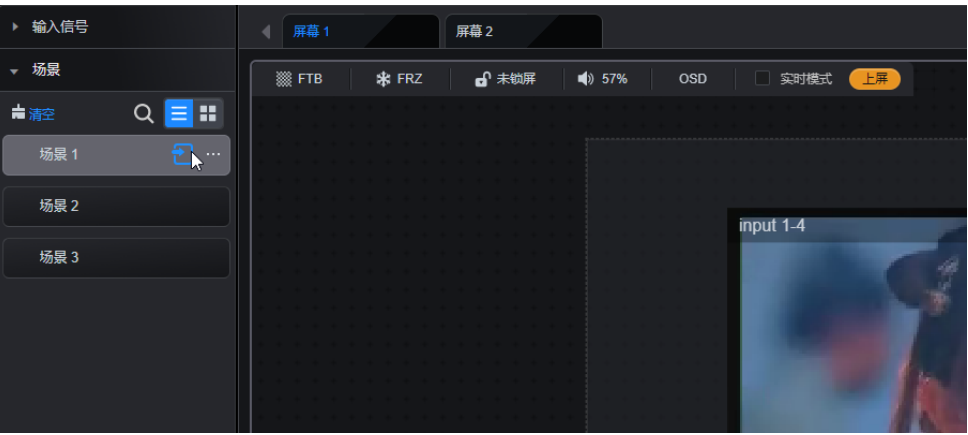

- $_{\bullet}$  单击 ${\mathbf Q}$  可通过场景名称搜索场景。
- 单击 → 场景以列表形式展现。
- 单击 ■■ 场景以缩略图形式展现,可通过缩略图查看已保存的场景中的图层布局。
- 单击 可清除所有场景。
- 步骤 3 选择场景名称,场景名称后面出现 1 图标,单击此图标即可加载当前选中场景到屏幕中。

#### 说明:

在"预编模式"下,加载场景后,Web 界面显示加载后的场景,但是显示屏显示的是上一次 操作的画面,单击"预编模式"后,场景中图层画面才会显示到屏幕上。

## <span id="page-26-0"></span>**4.4.3** 删除场景

#### 删除单个场景

- 步骤 1 在"编辑"界面,单击顶部的屏幕名称,选中需要操作的屏幕。
- 步骤 2 单击左侧的"场景"展开场景列表。
- 步骤 3 鼠标悬浮到场景列表选中需要删除的场景名称上,场景名称后出现"…"图标。
- 步骤 4 单击"…"展开场景操作菜单。

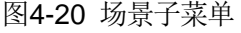

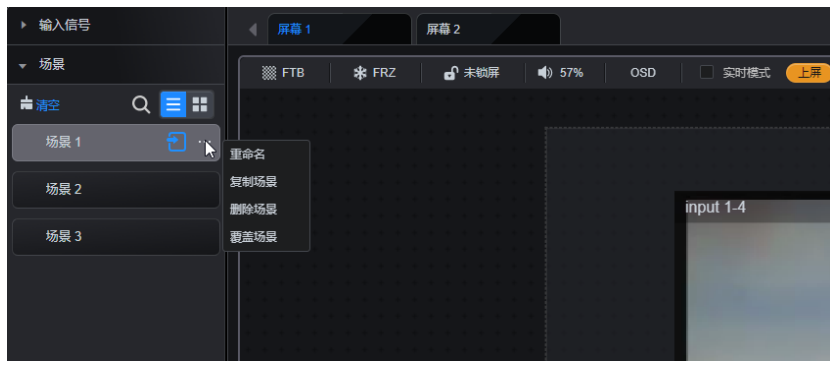

步骤 5 单击"删除场景",即可删除选中的场景。

## 清除所有场景

**HYNAMIC** 

- 步骤 1 在"编辑"界面,单击顶部的屏幕名称,选中需要操作的屏幕。
- 步骤 2 单击左侧的"场景"展开场景列表。
- 步骤 3 单击场景列表左上角的"■清空",可以删除所有场景。

## <span id="page-27-0"></span>**4.4.4** 重命名场景

- 步骤 1 在"编辑"界面,单击顶部的屏幕名称,选中需要操作的屏幕。
- 步骤 2 单击左侧的"场景"展开场景列表。
- 步骤 3 单击场景列表选中需要删除的场景名称,场景名称后出现"…"图标。
- 步骤 4 单击"…"展开场景操作菜单。

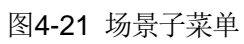

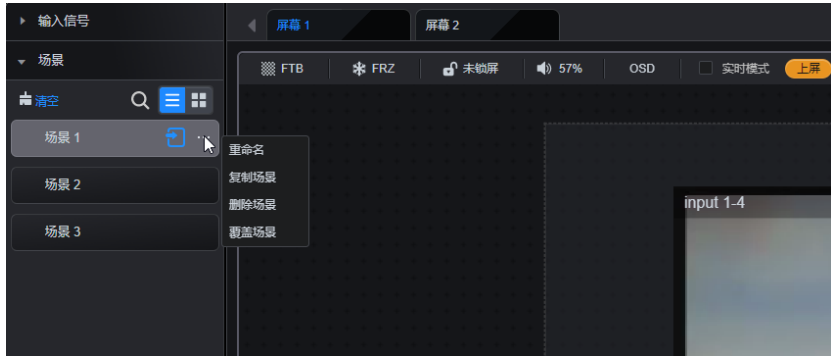

步骤 5 单击"重命名",打开重命名界面。

图4-22 重命名

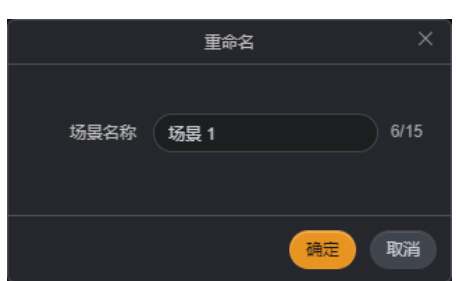

- 步骤 6 在"场景名称"后的文本框中输入要修改的名称。
- 步骤 7 单击"确定"完成场景名称的修改。

## <span id="page-27-1"></span>**4.4.5** 复制场景

- 步骤 1 在"编辑"界面,单击顶部的屏幕名称,选中需要操作的屏幕。
- 步骤 2 单击左侧的"场景"展开场景列表。
- 步骤 3 单击场景列表选中需要删除的场景名称,场景名称后出现"…"图标。
- 步骤 4 单击"…"展开场景操作菜单。

图4-23 场景子菜单

图4-24 复制场景

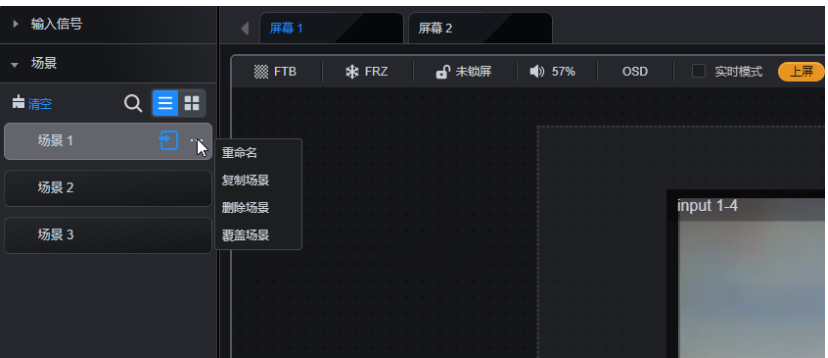

步骤 5 单击"复制场景",系统会自动将当前场景数据复制并形成一个新的场景。 复制场景命名为"原场景名称-复制-n",n 为第几次复制。

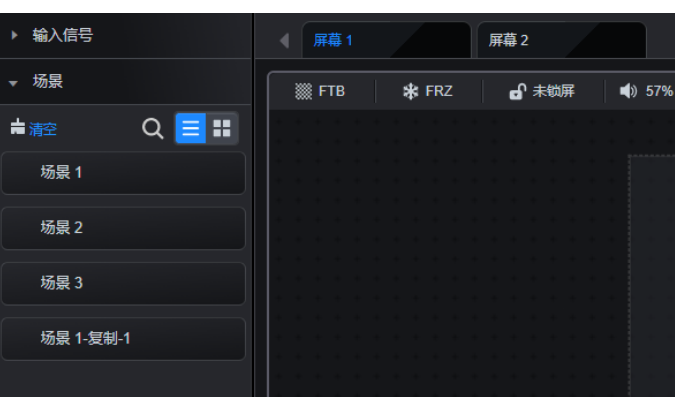

## <span id="page-28-0"></span>**4.4.6** 覆盖场景

场景加载后,可对图层信息进行再次修改,通过场景覆盖功能,可将修改后的图层信息存储 到当前保存的场景中。

#### 前提条件

已保存过场景。

#### 注意事项

场景覆盖后,原来场景中数据会被删除,保存新的场景数据。

#### 操作步骤

- 步骤 1 在"编辑"界面,单击顶部的屏幕名称,选中需要操作的屏幕。
- 步骤 2 单击左侧的"场景"展开场景列表。
- 步骤 3 加载需要修改的场景。
- 步骤 4 在图层编辑区域,修改图层属性等信息。
- 步骤 5 鼠标悬浮到场景列表选中需要覆盖的场景名称上,场景名称后出现"…"图标。
- 步骤 6 单击"…"展开场景操作菜单。

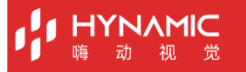

图4-25 场景子菜单

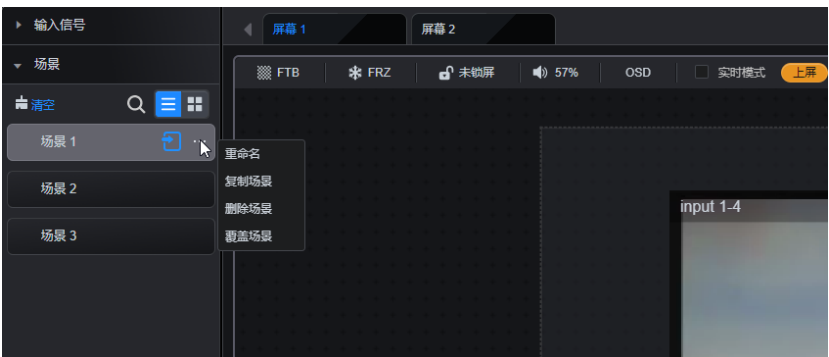

步骤 7 单击"覆盖场景",将当前修改后的图层信息覆盖到选中的场景中。

## <span id="page-29-0"></span>**4.5** 配置场景轮巡

场景轮巡是指按照设定的场景顺序和单个场景播放时长后,场景自动播放和自动跳转。场景 轮巡播放后,系统根据指定场景顺序自行跳转和播放,无需人工操作。

## 前提条件

进行场景轮巡的屏幕中,已保存了多个场景。

## 注意事项

无。

## <span id="page-29-1"></span>**4.5.1** 添加场景轮巡

步骤 1 在"编辑"界面,单击左侧的"场景轮巡"进入场景轮巡界面。

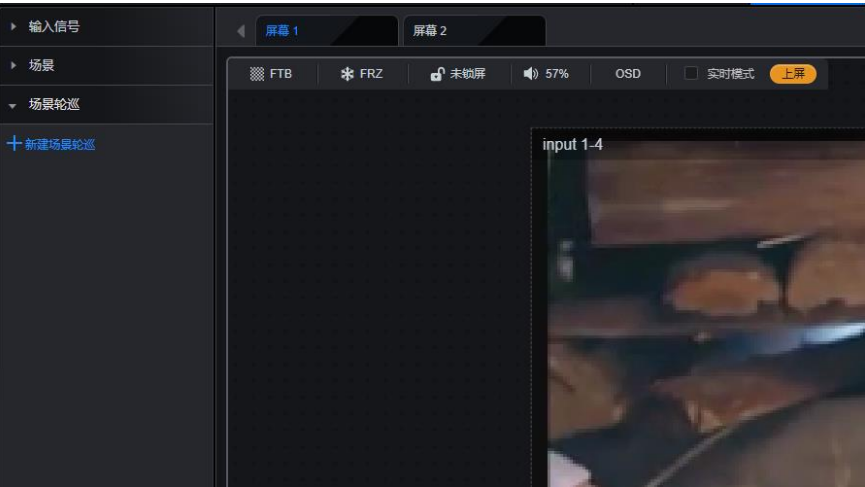

图4-26 场景轮巡配置

步骤 2 单击屏幕名称,选择需要添加场景轮巡的屏幕。

步骤 3 单击"新建场景轮巡",新增一个场景轮巡,并进入场景轮巡配置界面。

#### 图4-27 场景轮巡添加

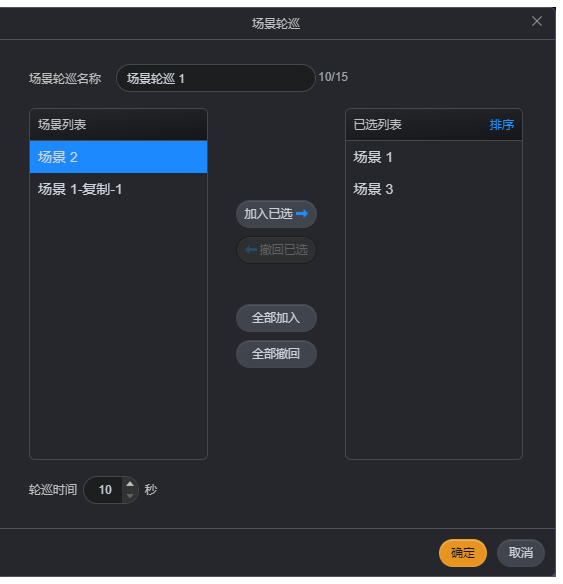

- 步骤 4 在"场景轮巡名称"中输入场景轮巡的名称。
- 步骤 5 选中左侧的"场景列表"中需要用作轮巡的场景名称。单击"加入已选",将选中场景名称 添加到"已选列表"中。
	- 撤回已选: 将场景从"已选列表"中删除, 场景返回至场景列表中。
	- 全部加入:将"场景列表"的所有场景加入至"已选列表"中。
	- 全部撤回:将加入到"已选列表"中的场景从列表中全部删除。
- 步骤 6 设置场景轮巡时间,即设置每个场景播放时长。
- 步骤 7 单击"确定"完成场景轮巡添加。

## <span id="page-30-0"></span>**4.5.2** 播放场景轮巡

- 步骤 1 在"编辑"界面,单击屏幕名称,选中屏幕。
- 步骤 2 单击左侧的"场景轮巡",进入场景轮巡列表。
- 步骤 3 单击场景轮巡名称后的 2, 当前选中场景轮巡进入播放模式,场景轮巡时,屏幕会被锁 定。

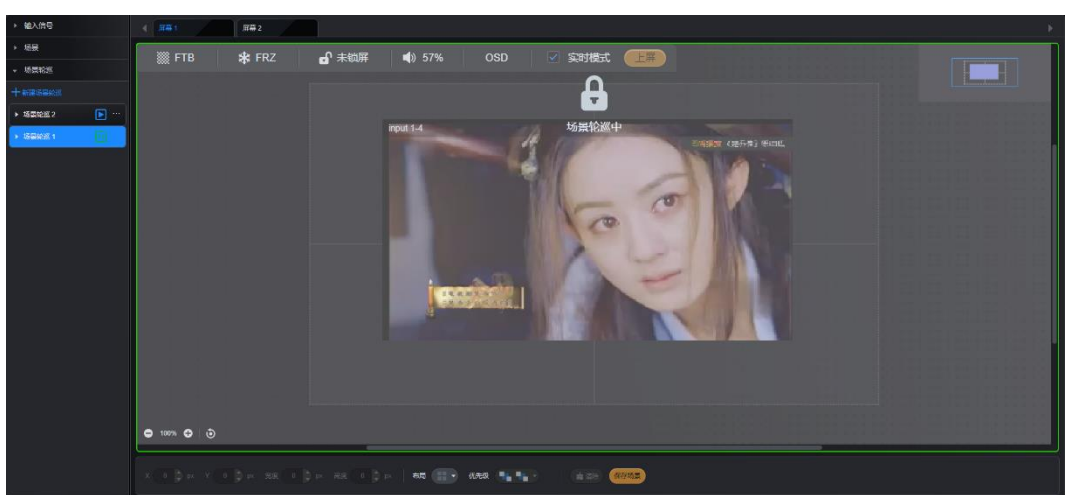

## 图4-28 场景轮巡播放

单击场景轮巡名称后的 1 可暂停轮巡播放。

## <span id="page-31-0"></span>**4.5.3** 修改场景轮巡

- 步骤 1 在"编辑"界面,单击屏幕名称,选中屏幕。
- 步骤 2 单击左侧的"场景轮巡",进入场景轮巡列表。
- 步骤 3 单击场景轮巡名称后的"…",打开场景轮巡子菜单。

图4-29 场景轮巡菜单

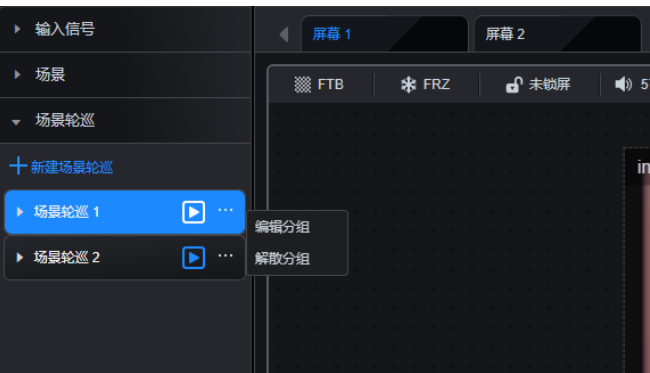

步骤 4 单击"编辑分组",进行场景轮巡编辑界面。

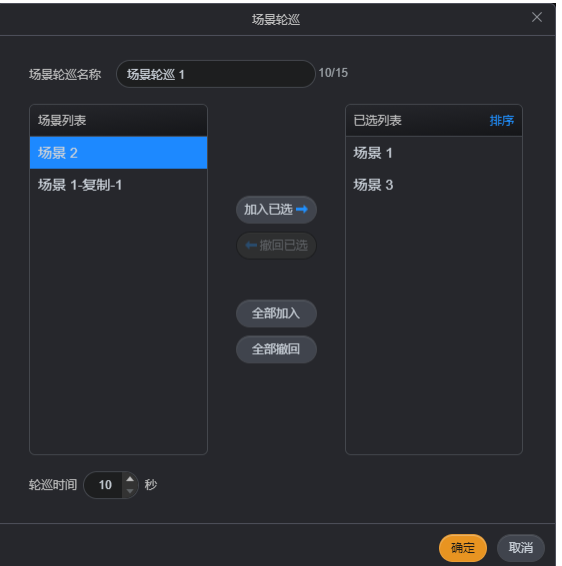

- 步骤 5 修改"已选列表"中场景的顺序或场景。
- 步骤 6 设置"轮巡时间"。
- 步骤 7 单击"确定",完成场景轮巡的修改。

## <span id="page-31-1"></span>**4.5.4** 删除场景轮巡

- 步骤 1 在"编辑"界面,单击屏幕名称,选中屏幕。
- 步骤 2 单击左侧的"场景轮巡",进入场景轮巡列表。

图4-30 场景轮巡编辑

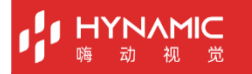

步骤 3 单击场景轮巡名称后的"…",打开场景轮巡子菜单。

图4-31 场景轮巡菜单

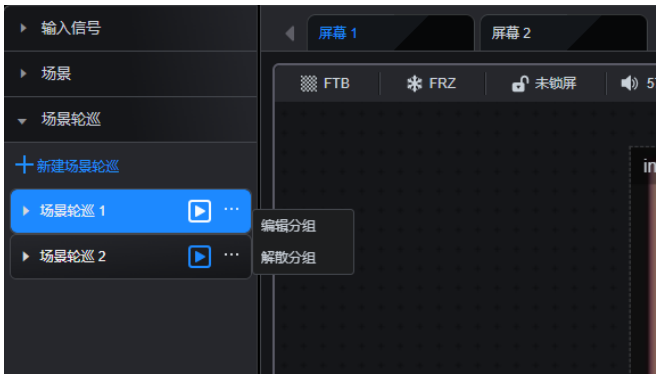

步骤 4 单击"解散分组",即可删除当前选中的场景轮巡。

## <span id="page-32-0"></span>**4.6** 设置输入源

## <span id="page-32-1"></span>**4.6.1** 添加输入源分组

E 系列支持对输入源进行分组管理,可以更加方便找到输入源。

- 步骤 1 在"编辑"区域,单击左侧"输入信号"列表,查看输入源列表,输入源接口图标为绿色表 示已接入信号源。
- 步骤 2 单击"分组",进入输入源分组界面。

图4-32 输入源分组

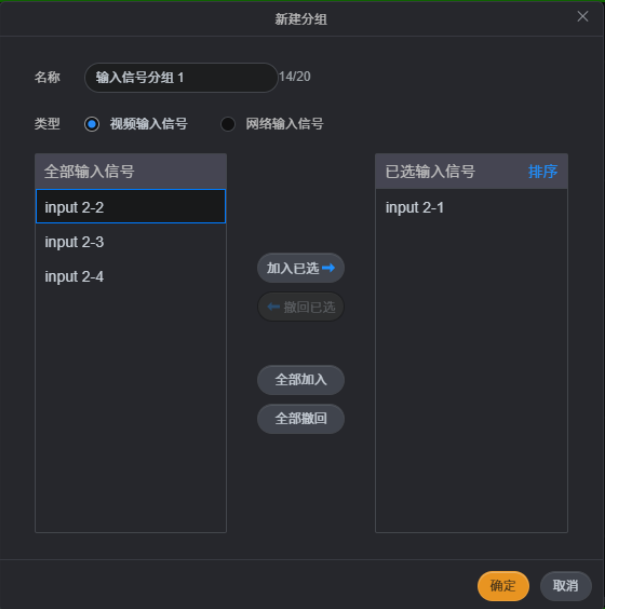

- 步骤 3 在"新建分组"界面的"名称"文本框中输入分组的输入源名称。
- 步骤 4 选择"视频输入信号"或"网络输入信号"。
- 步骤 5 在左侧的"全部输入信号"中选择需要划分到同组的信号源。
- 步骤 6 单击"加入已选",将选中输入源添加到"已选输入信号"列表中。

#### E 系列 视频拼接服务器 用户手册

- 撤回已选: 将输入信号从"已选输入信号"中删除, 输入信号返回至"全部输入信号"列 表中。
- 全部加入: 将"全部输入信号"的所有输入信号加入至"己选输入信号"列表中。
- 全部撤回:将加入到"已选输入信号"列表中的输入信号全部删除。

步骤 7 单击"确定",完成信号分组的添加。

## <span id="page-33-0"></span>**4.6.2** 截取输入源

**JIMANYH** 

E 系列设备支持输入源截取,输入源截取后,作为一个新的输入源。

- 步骤 1 在"编辑"区域,单击左侧"输入信号"列表,查看输入源列表,输入源接口图标为绿色表 示已接入信号源。
- 步骤 2 单击选中需要配置输入截取的输入源,输入源名称右侧会出现"…"。

#### 说明:

"网络输入信号"和"网络拼接信号源"不支持输入源截取。

步骤 3 单击"…"弹出输入源操作菜单。

图4-33 输入源菜单

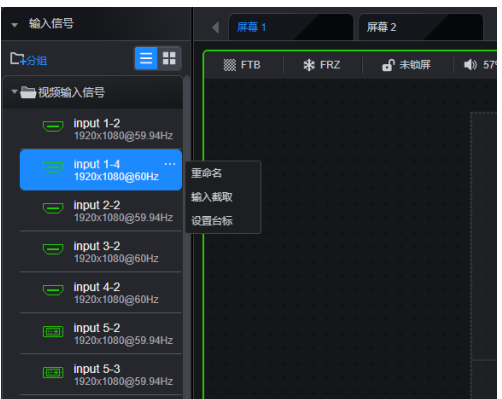

步骤 4 单击"输入截取",进入输入截取界面。

## **JIMANYH**

#### 图4-34 输入截取配置

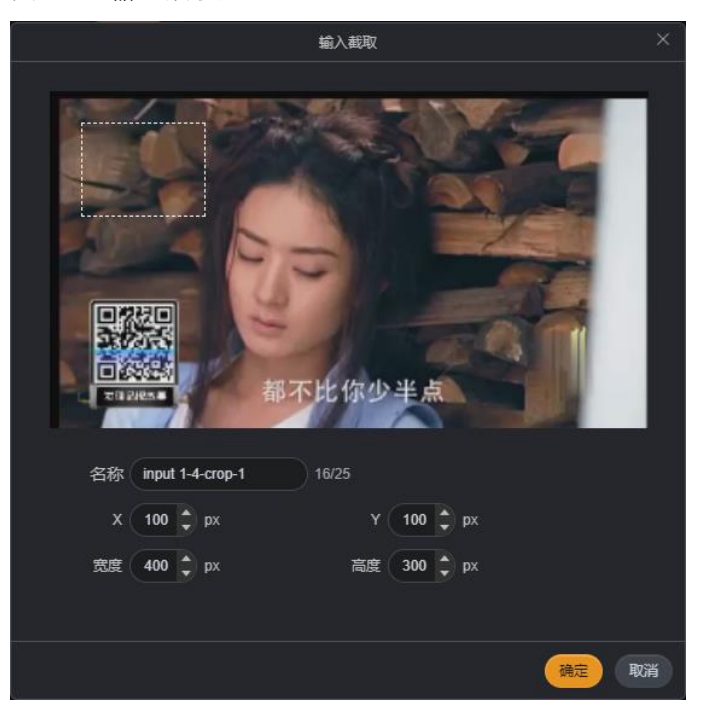

- 步骤 5 在"名称"的文本框中输入截取后的输入源名称。
- 步骤 6 在"X"和"Y"后的文本框中输入截取位置,及分别设置输入截取的横向起始位置和纵向起 始位置,以左上角为基准进行设置。
- 步骤 7 在"宽度"和"高度"后的文本框中输入数字,分别设置截取输入源的宽度和高度,即输入 保留区域的大小。

#### 说明:

宽度和高度设置后,可在输入源显示区域,拖动高亮区快速设置截取的起始位置。

步骤 8 单击"确定",完成输入源截取配置。

输入截取配置完成后,在当前选中输入源下方显示截取的输入源,可对截取输入源进行重命 名和重新进行输入截取设置。

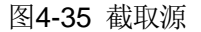

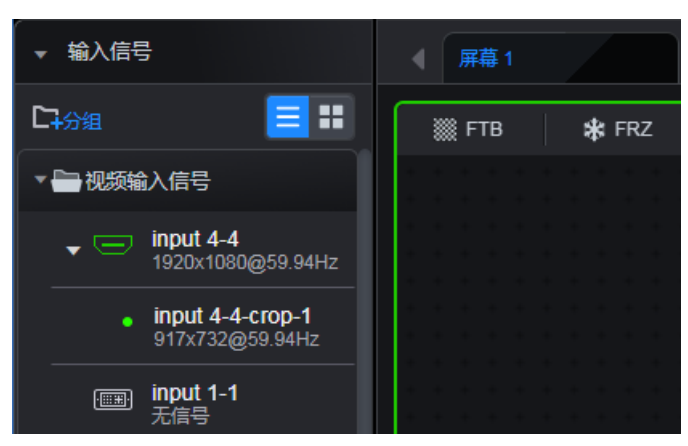

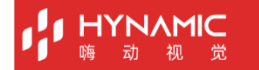

## <span id="page-35-0"></span>**4.6.3** 设置台标

台标即对输入源进行标定,输入源设置台标后,当图层使用当前输入源时,图层上会显示设 置的台标。台标配置后效果如下所示。

#### 说明:

"网络输入信号"和"网络拼接信号源"不支持设置台标。

图4-36 台标效果

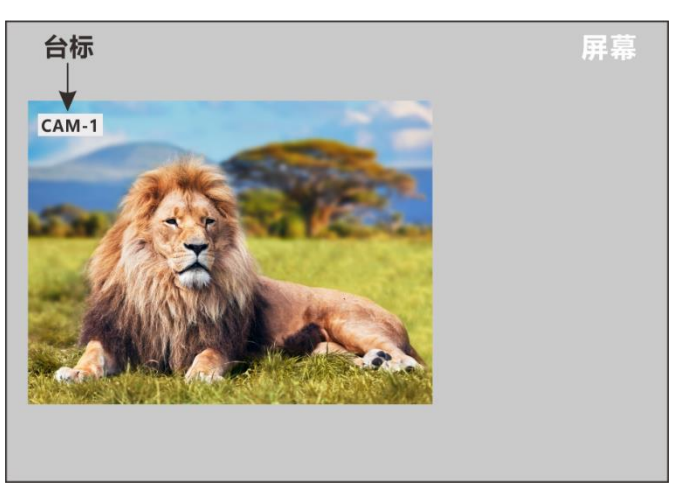

- 步骤 1 单击选中需要配置台标的输入源,输入源名称右侧会出现"…"。
- 步骤 2 单击"…"弹出输入源操作菜单。

图4-37 输入源菜单

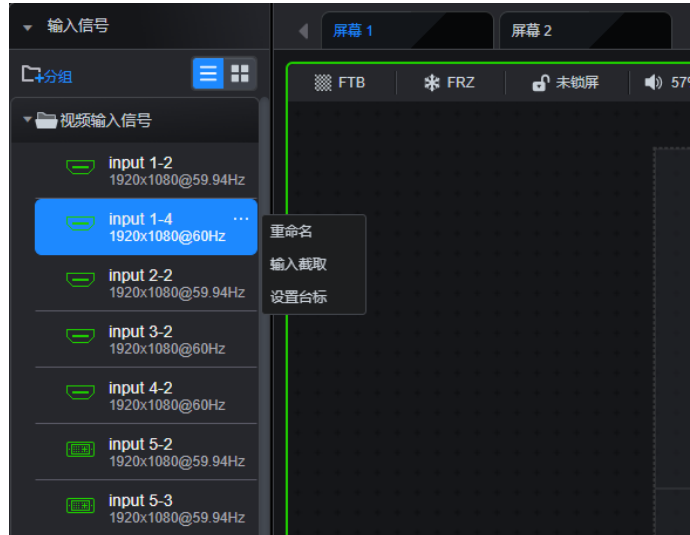

步骤 3 选择"设置台标",进入台标设置界面。

#### 图4-38 台标配置

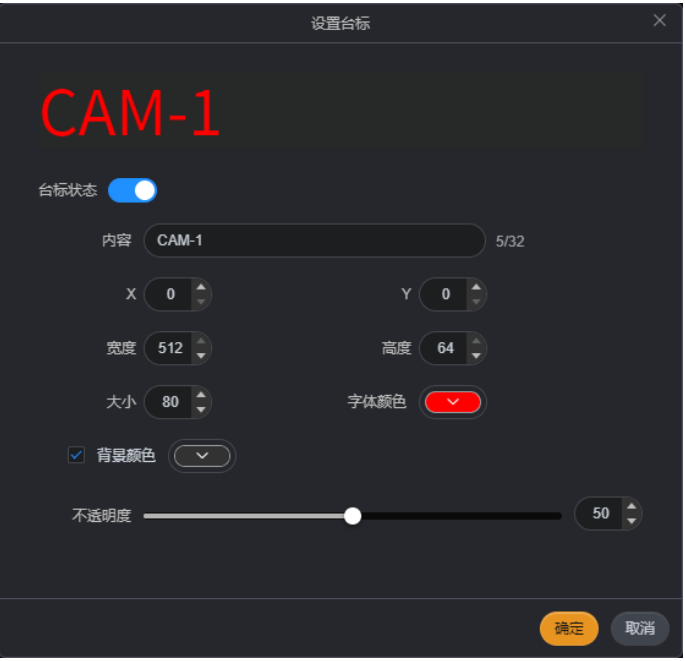

- 步骤 4 单击"台标状态"后的开关键开启台标功能。
	- 1. 在"内容"中输入文字设置台标显示的文字内容。
	- 2. 在"X"和"Y"后的文本框中设置文字台标相对于输入源的位置。
	- 3. 在"宽度"和"高度"后的文本框中设置台标的大小。
	- 4. 在"字体"、"大小"和"字体颜色"中设置文字的字体、文字大小和显示的文字颜色。
	- 5. 勾选"背景颜色"前的复选框后,可为文字台标设置背景颜色。

## <span id="page-36-0"></span>**4.6.4** 修改输入源名称

- 步骤 1 单击选中需要修改名称的输入源,输入源名称右侧会出现"…"。
- 步骤 2 单击"…"弹出输入源操作菜单。

图4-39 输入源菜单

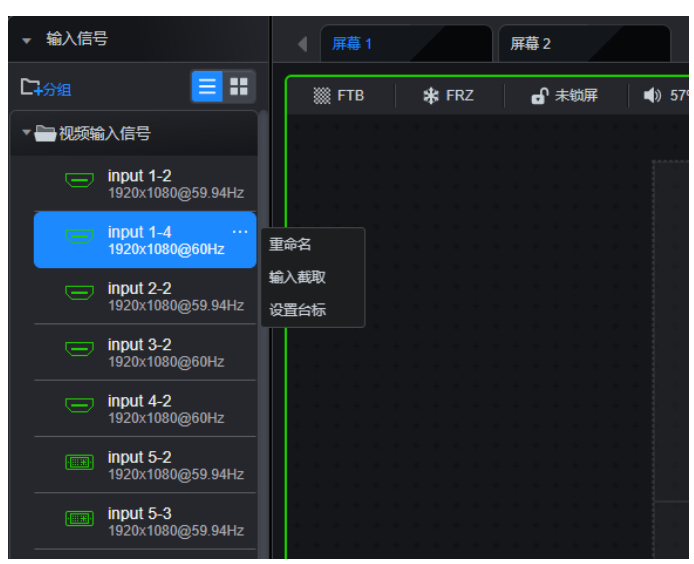

## **HYNAMIC**

- 步骤 3 选择"重命名",打开输入源重命名界面。
- 步骤 4 在"名称"后的文本框中输入名称。
- 步骤 5 单击"确定"完成输入源名称的修改。

# <span id="page-37-0"></span>**5 预监**

配置预监信息,可对当前大屏中显示的画面进行监视,或将预监信息显示在预监卡直接的显 示器上。单击"预监"进入预监界面。

图5-1 预监界面

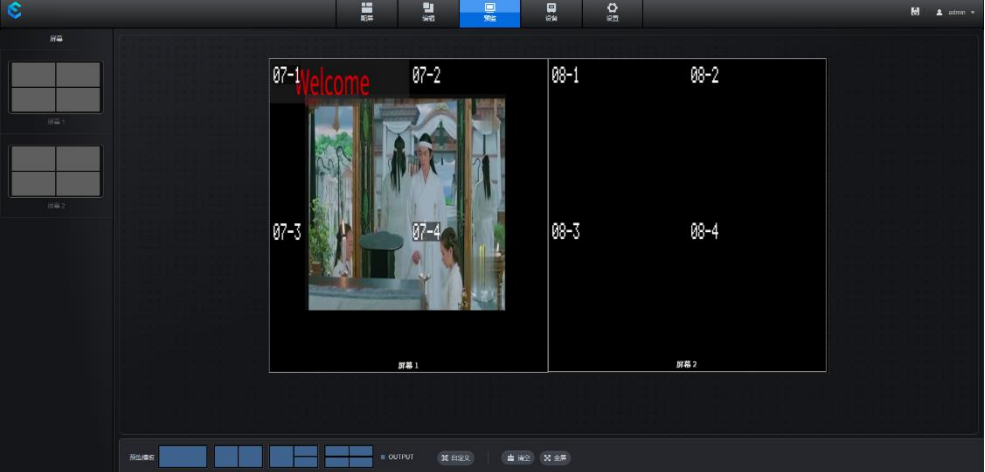

左列"屏幕"下显示当前配置的所有配置的屏幕及屏幕的结构。

#### 说明:

进行预监操作前需先参考 [6.3.2](#page-43-2) 配置 MVR [卡网口信息完](#page-43-2)成预监卡网口信息的配置。 E2 不支持安装预监卡,Web 中无预监界面。

## <span id="page-37-1"></span>**5.1** 添加预监图层

单击"屏幕"列表中的屏幕选中需要进行预监的屏幕,长按鼠标左键拖动至预监区域中,完 成预监图层的添加。

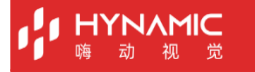

#### 图5-2 添加预监

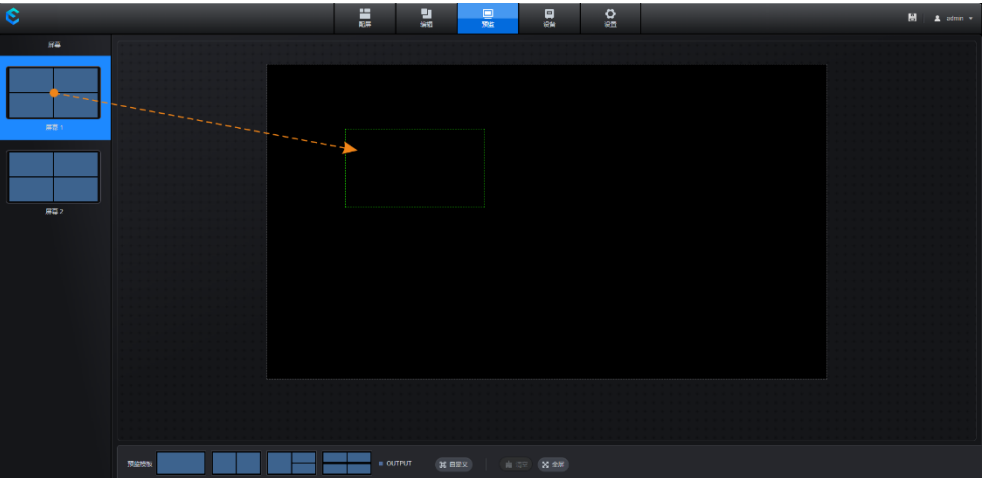

- 预监模板:通过底部的预置预监模板,可快速添加预监图层,添加的图层组合后自动铺满 预监屏。
- 自定义:通过"自定义"可自定预监模板。
- 清空:清空已添加的所有预监图层。
- 全屏:将选中的预监图层一键全屏显示。

## <span id="page-38-0"></span>**5.2** 调整预监图层

预监图层添加后,单击预监图层,图层右上角出现 三图标,单击图标展开预监图层属性界 面。

图5-3 预监属性

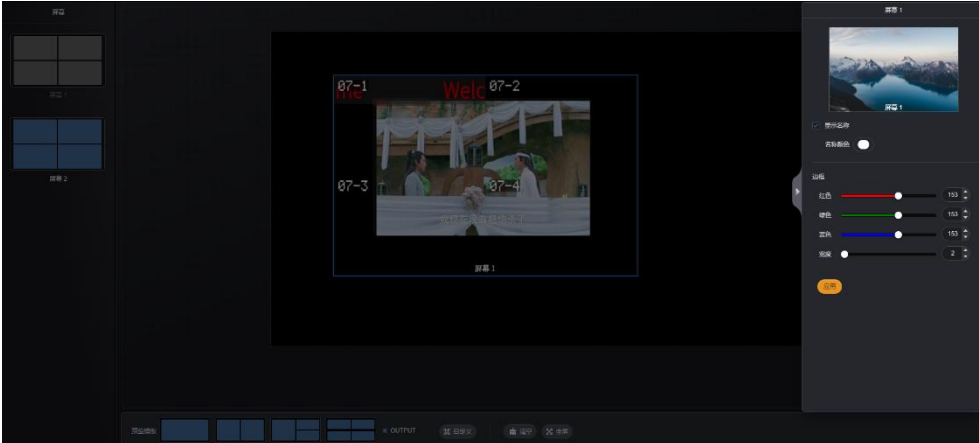

## <span id="page-38-1"></span>**5.2.1** 显示预监图层名称

- 步骤 1 勾选"显示名称"前的复选框,在预监界面的图层下显示预监的图层名称。
- 步骤 2 单击"名称颜色"后的色块,弹出颜色拾取界面。
- 步骤 3 在颜色拾取界面,单击颜色选择预监图层名称的颜色。
- 步骤 4 单击"应用",完成图层名称设置。

## <span id="page-39-0"></span>**5.2.2** 设置预监图层边框

步骤 1 在"边框"区域, 分别设置"红色"、"绿色"和"蓝色"的色值设置边框的颜色。

步骤 2 在"宽度"中设置边框的宽度。

宽度取值为 0~16, 单位: 像素, 0 为无边框。

## <span id="page-39-1"></span>**5.3** 删除预监图层

#### 删除单个图层

预监图层添加后,单击预监图层并单击选中的预监图层右上角的"X",即可删除选中的预 监图层。

#### 清除所有图层

单击"预监"界面底部的"清空",即可一键清空所有预监图层。

# <span id="page-39-2"></span>**6 设备**

单击"设备"进入设备界面,在设备界面,可以查看设备输入输出连接状态和设备运行状 态,当设备出现故障时,通过"设备"界面可排除连接问题,在通过"设备自检",可查看 设备各个模块的健康状态。

当风扇出现异常时,可通过底部"风扇"右边下拉按钮查看哪个风扇出现故障。

图6-1 设备

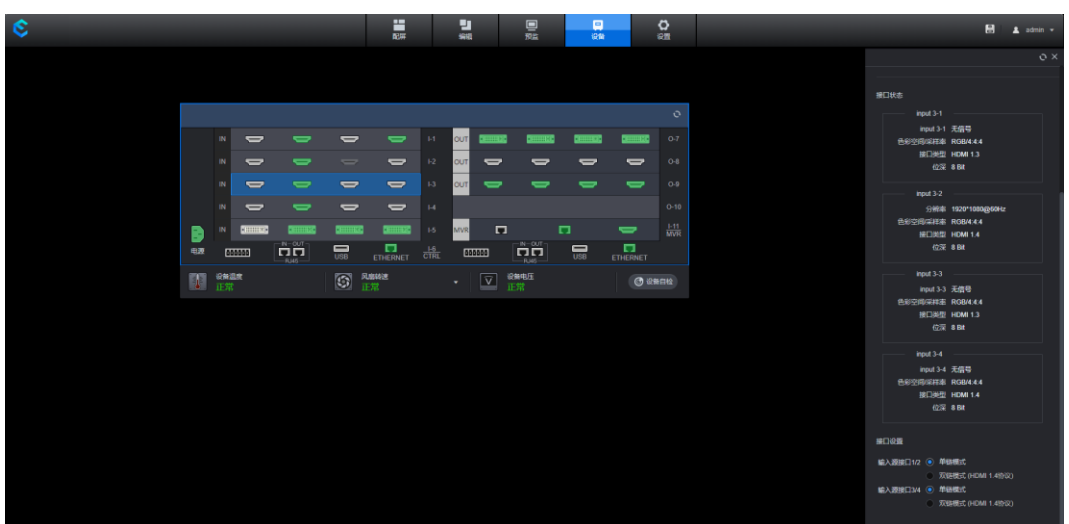

接口颜色:接口不同颜色显示不同的状态。

- 绿色:接口已连接。
- 白色:接口未连接或后端设备故障。
- 灰色:接口不可用。

## <span id="page-40-0"></span>**6.1** 输入卡

## <span id="page-40-1"></span>**6.1.1** 查看输入状态

单击输入卡,右侧弹出输入卡接口状态和接口设置菜单。

图6-2 输入卡状态

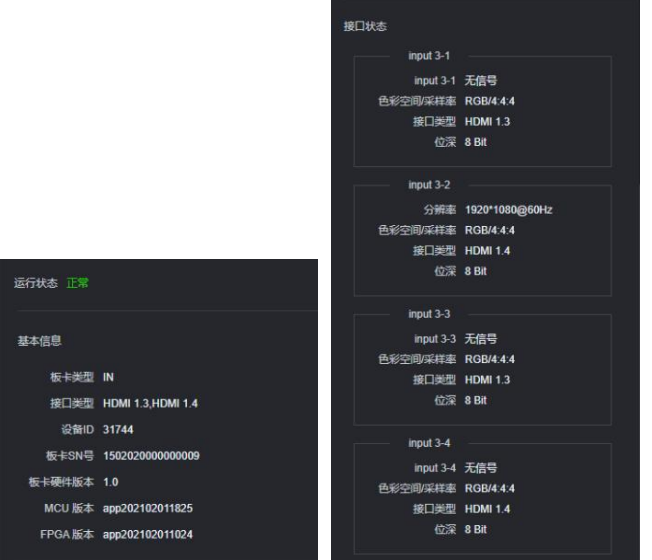

- 基本信息: 查看输入卡的基本信息, 包括板卡类型, 板卡中接口类型, 板卡的 SN 号, 板 卡的硬件的版本号。
- 接口状态:查看输入信号状态,颜色空间及采样率,输入接口类型,输入源位深信息,系 统自动读取数据,不可更改。
	- − 分辨率:查看当前接口输入源的输入分辨率。
	- − 色彩空间/采样率:查看接口输入源的颜色空间和采样率。
	- − 接口类型:查看当前接口的接口类型。
	- − 位深:查看当前输入源的图像中每个像素的数据所占的位数。

## <span id="page-40-2"></span>**6.1.2** 设置单双链输入

DVI 输入卡和 HDMI 输入卡支持设置为单链路输入或双链路输入。

- 单链路:4 个接口均可输入。
- 双链路:单张卡最大支持设置为 2 路双链路输入。
	- − 接口 1 和接口 2 设为双链路时,接口 1 不可输入,接口 2 可输入,
	- − 接口 3 和接口 4 设为双链路时,接口 3 不可输入,接口 4 可输入。

#### 操作步骤

步骤 1 单击输入卡,右侧弹出输入卡接口状态和接口设置菜单。

图6-3 接口设置

**JYNAMIC** 

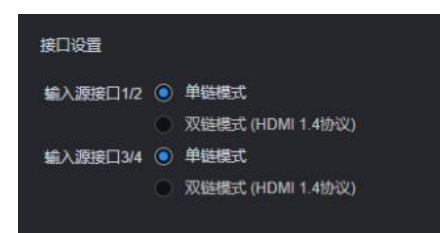

单张卡上接口默认为单链路模式。

步骤 2 单击"双链模式"前的单选框,可将选中输入卡设置为双链路模式。

## <span id="page-41-0"></span>**6.1.3** 修改中控卡 **IP** 信息

当插入中控卡后,可单独设置中控卡的 IP 地址信息,方便上位机对接控制。

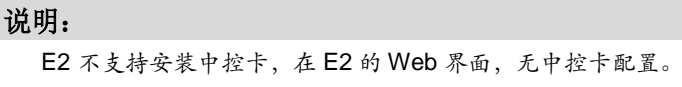

步骤 1 单击中控卡,右侧弹出中控卡的状态信息和 IP 设置界面。

图6-4 中控卡 IP 设置

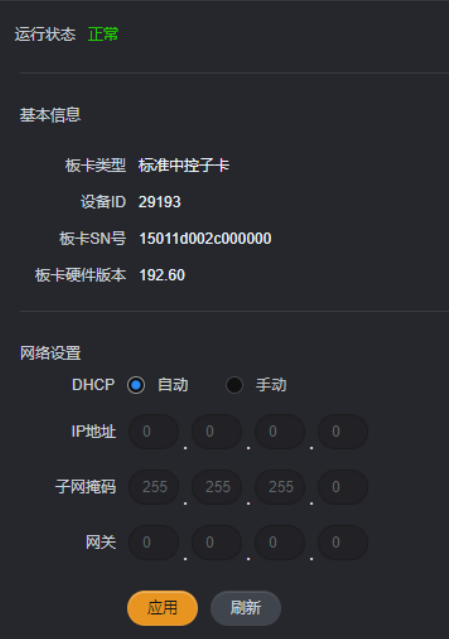

在"网络设置"中选择中控卡的网口的 IP 信息。

- 步骤 2 在"DHCP"中设置中控卡的 IP 是自动获取还是手动配置。
	- 自动: 当中控卡的网口连接到路由器或交换机时, 支持自动获取 IP 地址, IP 地址获取 后,在下面的"IP 地址"中显示。

当"DHCP"设置为"自动"时, "IP 地址"、"子网掩码"和"网关"将自动获取, 不 可手动配置。

- 手动: 手动配置中控卡网口的"IP 地址"、"子网掩码"和"网关"信息。
- 步骤 3 若"DHCP"设置为"手动"时,手动讲行 IP 地址信息配置。
- IP 地址: 输入 IP 地址信息, 注意 IP 地址不能与当前网络中其他设备的 IP 地址相同。
- 子网掩码:与控制端设备的子网掩码一致。
- 网关:连接的路由器或交换机的网关地址。

步骤 4 单击"应用"完成中控卡的网口的 IP 地址配置。

## <span id="page-42-0"></span>**6.2** 输出卡

单击输出卡,右侧弹出输出卡接口状态和接口设置菜单。

图6-5 输出卡

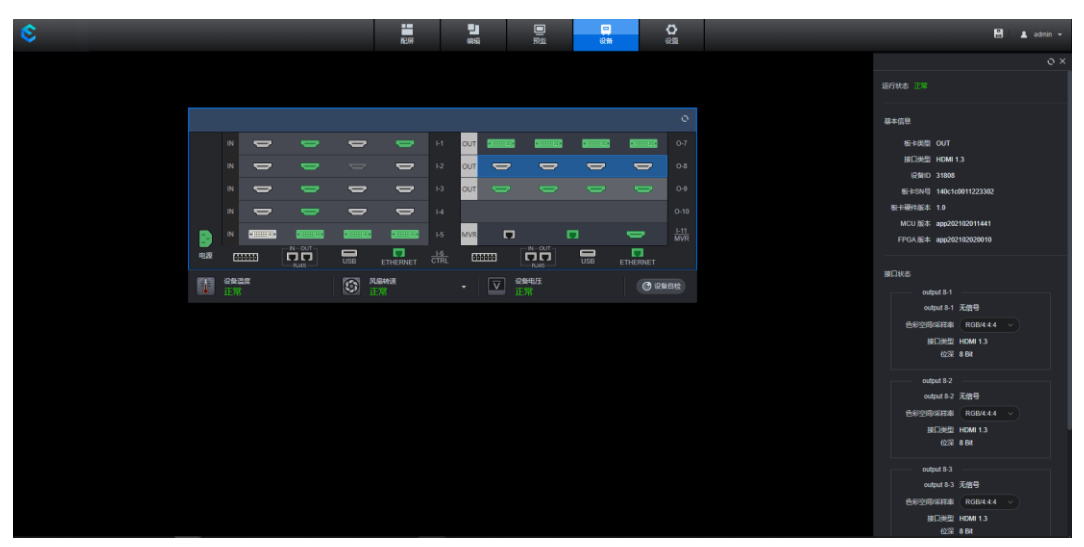

## <span id="page-42-1"></span>**6.2.1** 查看输出状态

- 运行状态:显示当前输出卡的状态信息。
	- − 正常:输出卡接入检测正常,可以正常输出。
	- − 异常:输出卡故障,不能正常输出。
- 基本信息: 查看输出卡的基本信息, 包括板卡类型, 板卡中接口类型, 板卡的 SN 号, 板 卡的硬件的版本号。

## <span id="page-42-2"></span>**6.2.2** 修改输出接口

在"接口状态"区域,可查看当前输出卡接口的输出分辨率、输出接口类型和输出位深,并 修改输出接口的颜色空间及采样率。

单击"颜色空间/采样率"后的下拉框并选择需要输出的颜色空间和采样率,即可完成选中接 口的颜色空间及采样率设置。

## <span id="page-42-3"></span>**6.3 MVR** 卡

在"设备"界面,单击 MVR 卡,右侧显示 MVR 卡的运行状态、基本信息和网络设置信息。

说明:

E2 不支持安装预监卡, 在 E2 的 Web 界面, 无 MVR 卡配置。

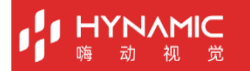

#### 图6-6 MVR 卡属性

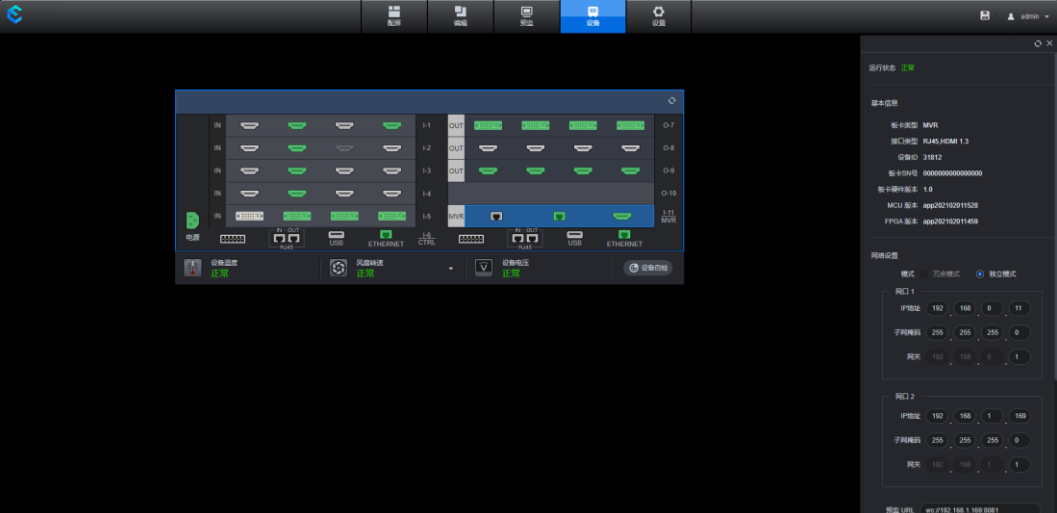

## <span id="page-43-0"></span>**6.3.1** 查看 **MVR** 卡状态

- 运行状态:查看预监卡状态,正常表示预监卡接入检测正常,可以正常输出,异常表示预 监卡故障,不能正常输出。
- 基本信息: 查看预监卡的基本信息,包括板卡类型,板卡中接口类型,板卡的 SN 号,板 卡的硬件的版本号。
- 网络设置: 通过预监卡的网口输出时, 需要先配置两个网口的 IP 地址及回显预监的 URL 路径。
	- − 模式:网口的工作模式,默认为独立模式,两个网口输出内容一致,需要单独配置每 个网口的 IP,子网掩码网关等信息。
	- − 网口 IP 地址:配置单个网口的 IP 地址。
	- − 子网掩码:IP 地址对应的子网掩码。
	- − 网关:IP 地址的网关。
	- − 预监 URL/回显 URL: 设置预监和回显的 URL 路径及端口。

## <span id="page-43-2"></span><span id="page-43-1"></span>**6.3.2** 配置 **MVR** 卡网口信息

当 E 系列的回显或预监信息通过网口进行传输时,需要配置网口的 IP 信息。

- 步骤 1 单击预监卡,右侧展示预监卡属性界面。
- 步骤 2 在网口对应的区域分别设置该网口的"IP 地址"、"子网掩码"及"网关"信息。
- 步骤 3 在"预监 URL"和"回显 URL"中分别输入预监和回显的路径。

配置预监 URL 和回显 URL 用于在 Web 界面显示输入源画面和屏幕画面,其格式和要求如 下:

- 预监 URL: ws://网口 IP:端口号。
- 回显 URL: ws://网口 IP:端口号。
- 预监 URL 和回显 URL 中的网口必须为网口 1 或网口 2 的 IP 地址, 并且两个端口号不能 相同。端口号的取值范围为 8000~60000。
- 步骤 4 单击"应用"完成 MVR 网口信息配置。

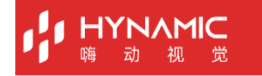

## <span id="page-44-1"></span><span id="page-44-0"></span>**6.4 IPC** 卡

在"设备"界面,单击 IPC 卡,右侧显示 IPC 卡的运行状态、基本信息、解码模式和 IP 设 置信息。

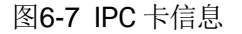

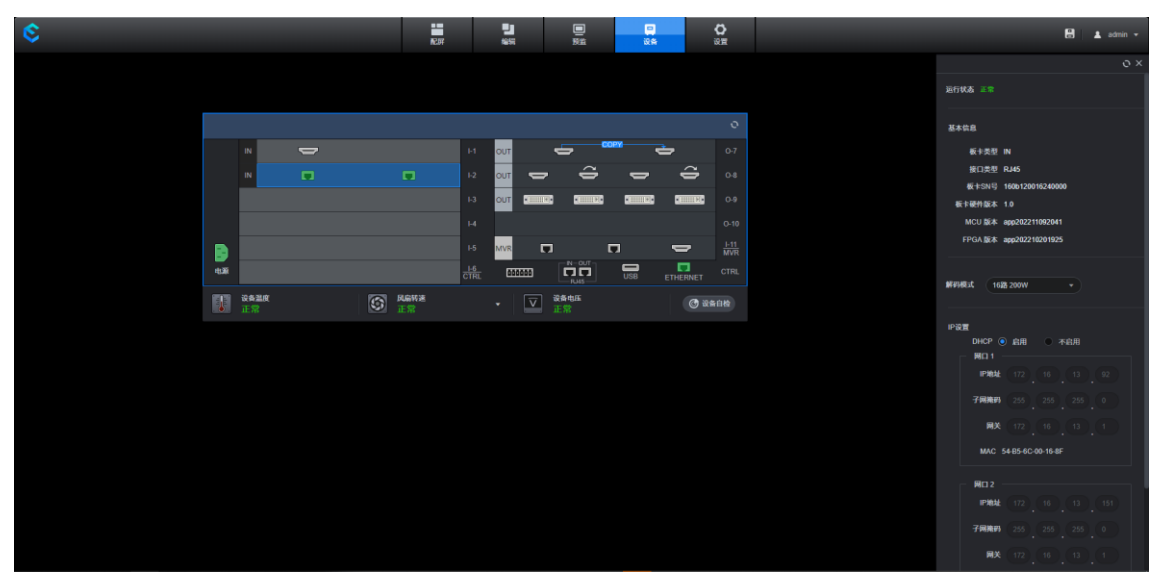

#### 解码模式

当 IPC 卡解码模式为"16路 200W"、"8路 400W"或"4路 800W"时,已添加的 IPC 信 号源在"编辑"界面的"输入信号 > 网络输入信号"下以列表形式呈现, 如图 [6-8](#page-45-1)。

当 IPC 卡处于拼接模式时,已添加的 IPC 信号源需要进行信号源的拼接配置,拼接后显示在 "编辑"界面的"输入信号 > 网络拼接信号源"下, 如图 [6-9](#page-45-2)。

- 16 路 200W: 选中 "16 路 200W"模式时, 单卡能支持 16 路 1080P 及以下分辨率同时 解码并且各自独立开窗显示。
- 8 路 400W: 选中 "8 路 400W"模式时, 单卡能支持 8 路 4Kx1K 及以下分辨率同时解码 并且各自独立开窗显示。
- 4 路 800W: 选中 "4 路 800W"模式时, 单卡能支持 4 路 4Kx2K 及以下分辨率同时解码 并且各自独立开窗显示
- 拼接模式: 选中"拼接模式"模式时,单卡最大支持 2×32 路 D1 源拼接,可实现画面分 割显示。

#### <span id="page-45-1"></span>图6-8 网络输入信号

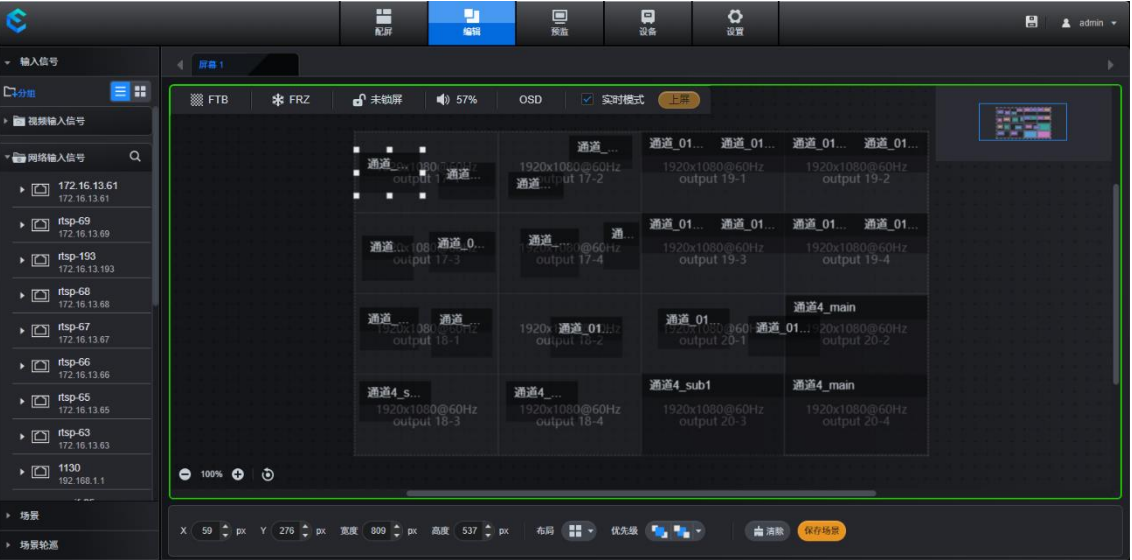

#### 图6-9 网络拼接信号源

<span id="page-45-2"></span>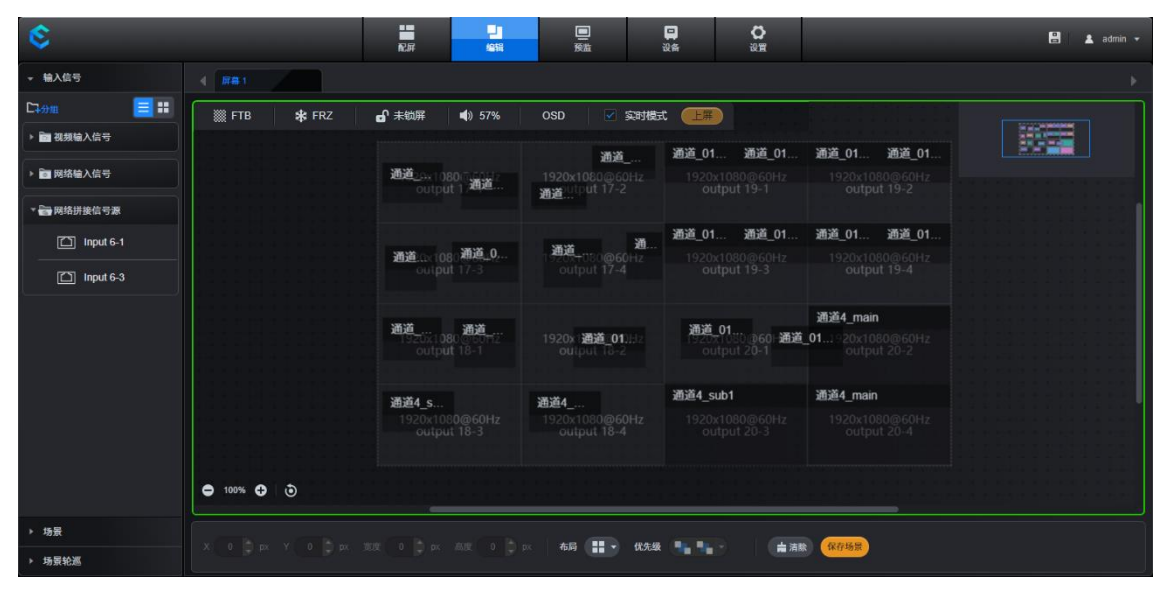

## IP 设置

配置 IP 地址时,需要注意将 IPC 卡的 IP 地址与摄像头的 IP 地址配置到同一网段内。

## <span id="page-45-0"></span>**6.5** 主控卡

在"设备"界面,单击主控卡,右侧显示主控卡的相关信息。

#### 图6-10 主控卡信息

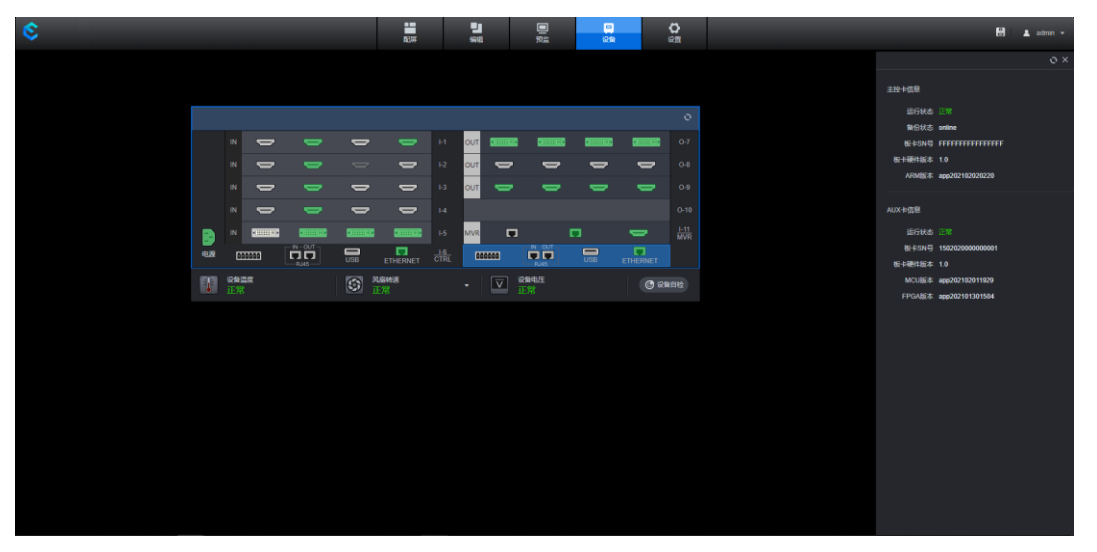

查看主控卡和 AUX 卡的基本信息。包括运行状态,板卡的 SN 号,板卡的硬件的版本号。

## <span id="page-46-0"></span>**6.6** 设备自检

设备自检通过程序自带的检测机制检测设备各部件是否正常运行,以便故障排除,设备出现 故障或长时间未使用时,可先进行程序自检,以保证设备各个系统能正常运行。

在"设备"界面,单击"设备自检"进入设备自检,系统将进行自动检测,检测完成后呈现 检测的结果。若发现数据异常,请将自检结果发给反馈给您的销售工程师,以便能更快确认 故障,并及时修复。

# <span id="page-46-1"></span>**7 设置**

单击"设置"进行设备设置界面,在设置界面可对输入输出 EDID 进行配置,用户管理,设 备信息备份与恢复,通讯设置,设备固件升级,系统参数重置,其他信息管理和查看联机帮 助信息。

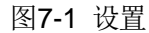

**IYNAMIC** 

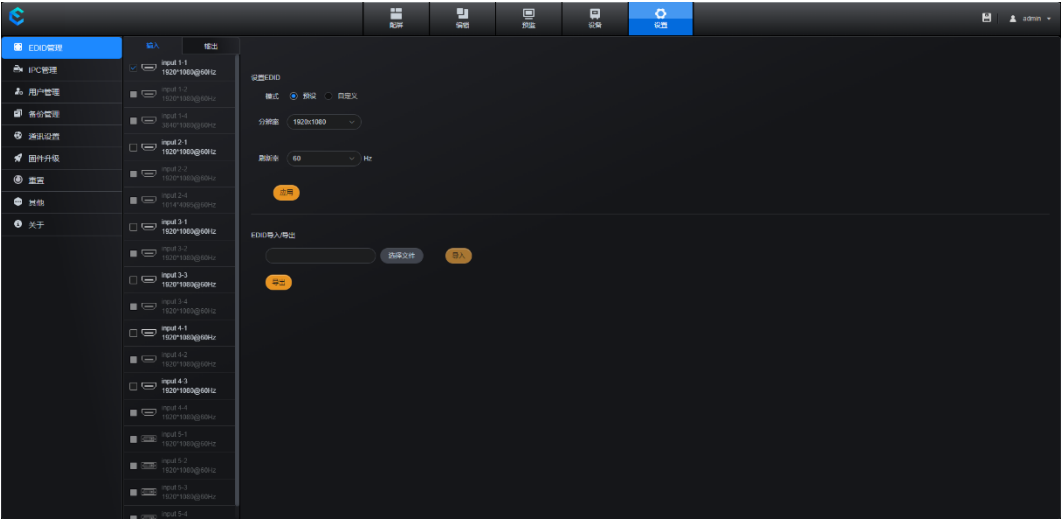

## <span id="page-47-0"></span>**7.1** 调整输入输出 **EDID**

步骤 1 选择"设置 > EDID 管理"进入输入输出分辨率配置界面。

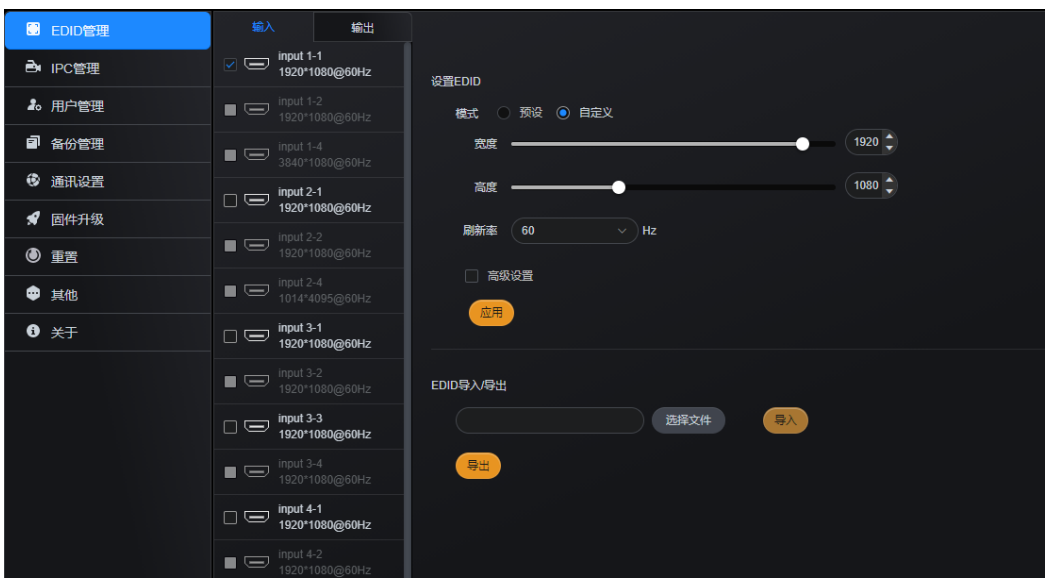

图7-2 EDID 配置

步骤 2 单击"输入"或"输出"页签,查看输入或输出接口分辨率。

- 步骤 3 勾选需要调整 EDID 的输入或输出名称前的复选框。
	- 预设分辨率

通过预设分辨率下拉框进行预设分辨率选择。

- 自定义分辨 分别设置输入输出的"宽度"、"高度"和"刷新率",单击应用,完成自定义分辨率设 置。
- 高级设置

自定义分辨率下,可对分辨率进行高级设置,勾选"高级设置",启用高级 EDID 配置功 能,建议熟悉 EDID 配置的专业人员使用此方法进行 EDID 配置。高级 EDID 配置参数如 下图所示。

## **HYNAMIC**

#### 图7-3 EDID 高级配置参数

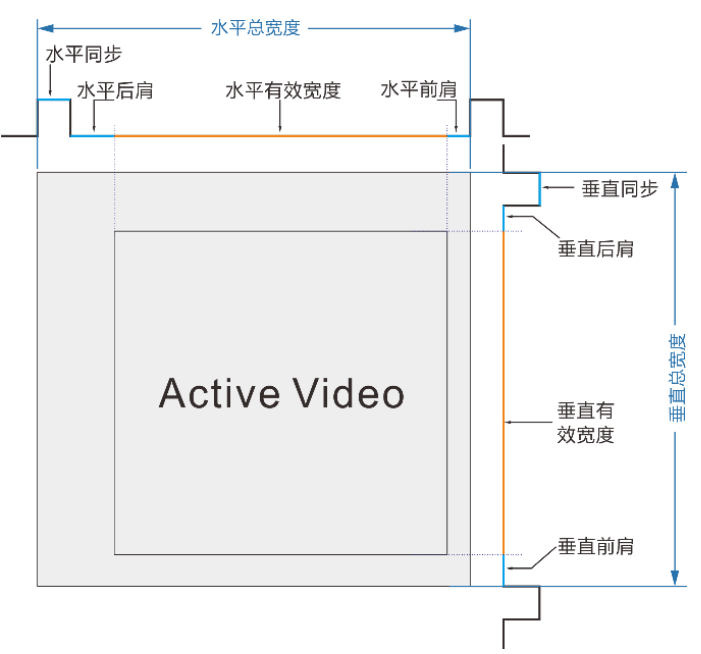

 导入导出设置 将已配置的分辨率参数文件直接导出成单独的文件,或将已导出的参数配置文件直接进行 导入。

## <span id="page-48-0"></span>**7.2 IPC** 管理

## <span id="page-48-1"></span>**7.2.1** 添加 **IPC** 信号

当用户接入 IP 输入时,需要对输入进行 IPC 配置。

步骤 1 选择"设置 > IPC 管理"进入 IPC 管理界面。

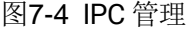

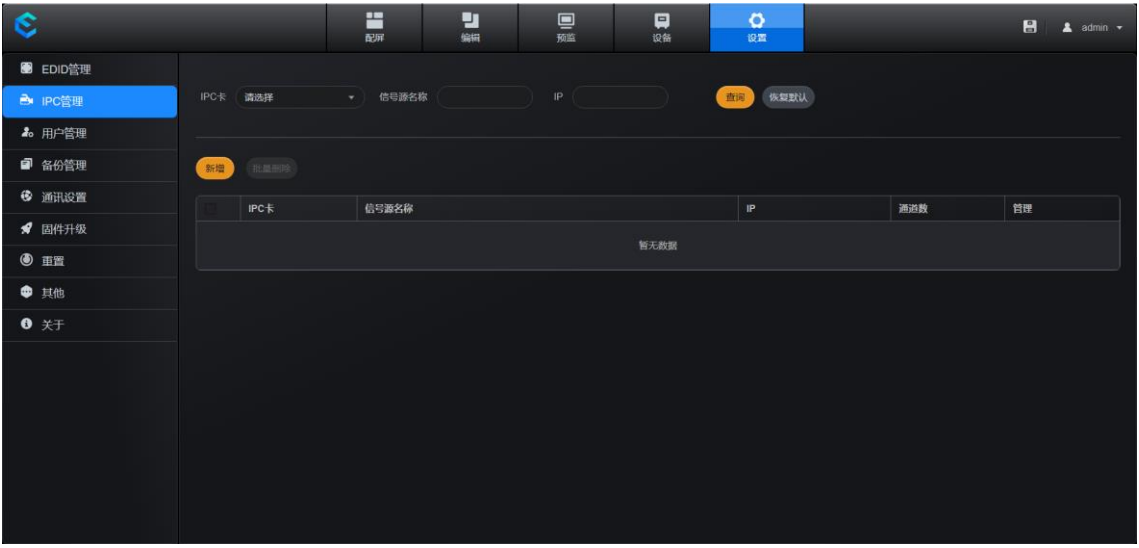

步骤 2 单击"新增",系统弹出"添加信号源"弹框。

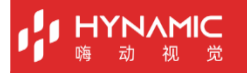

#### 图7-5 添加 IPC

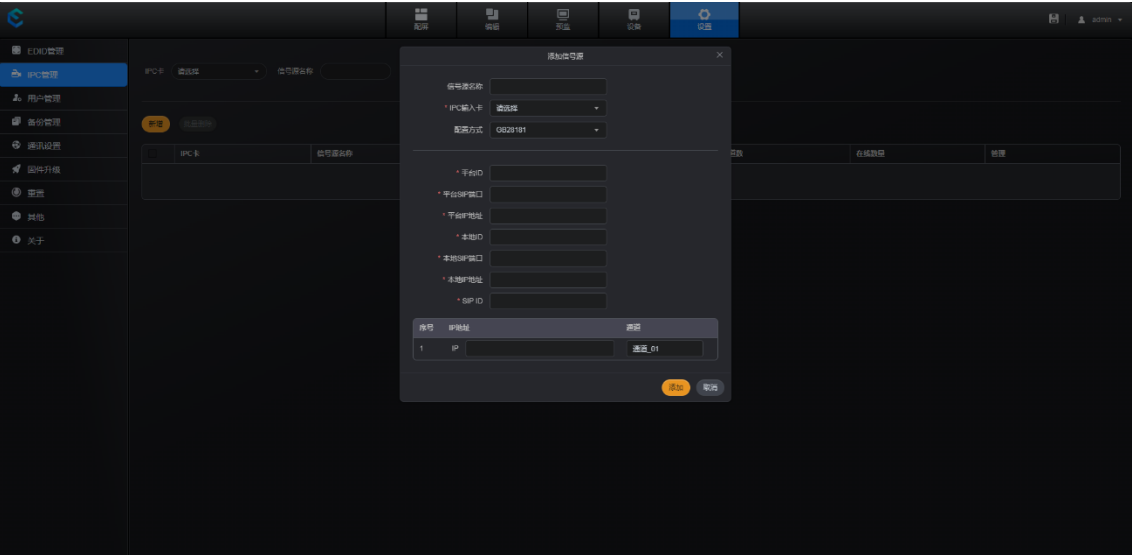

- 步骤 3 在"IPC 输入卡"的下拉框中选择创建信号源的 IPC 卡。
- 步骤 4 在"配置方式"的下拉框中选择 IPC 卡的输入源协议信息。

当前支持 GB28181、RTSP 和 ONVIF 协议,选用不同的协议时,需要填写不同的参数配置 项,请参考添加的摄像头的相关参数。

● RTSP 添加

RTSP 即 Real Time Streaming Protocol, 实时传输协议, 是通过 IP 网络传送多媒体数 据, 当"配置方式"设置为"RTSP"时, 需要提前获取摄像头的 IP 地址、URL 及用户 名和密码。

#### 说明:

当厂商信息选择"大华"、"海康"、"宇视"、"雄迈"、"中维世纪"时,系统自动获取 URL 地址,用户只需要填写 IP 地址、URL 下对应的用户名和密码。

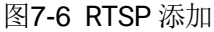

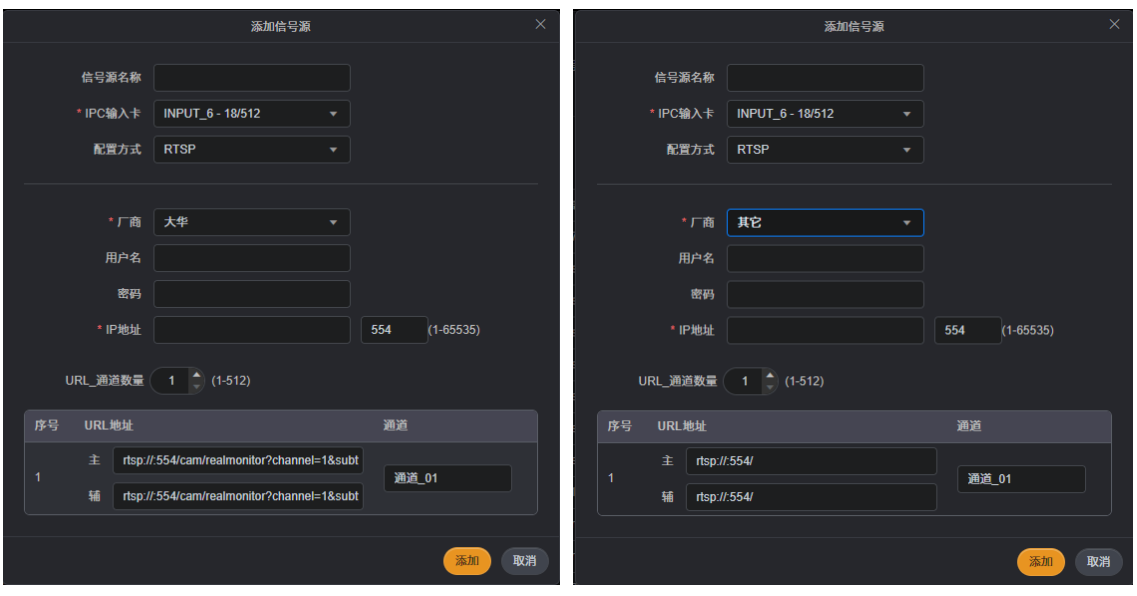

● ONVIF 添加

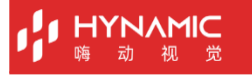

ONVIF 即 Open Network Video Interface Forum,开放型网络视频接口论坛,是一个全 球性的开放式行业论坛,其目标是促进开发和使用基于物理 IP 的安全产品接口的全球开 放标准。ONVIF 创建了一个视频监控和其他物理安全领域的 IP 产品如何进行相互通信的 标准。

ONVIF 支持手动添加和自动扫描添加摄像头信息。

− 手动添加

手动添加时,需要手动输入添加的摄像头的 IP 地址及摄像头的用户名和密码信息。

图7-7 手动添加

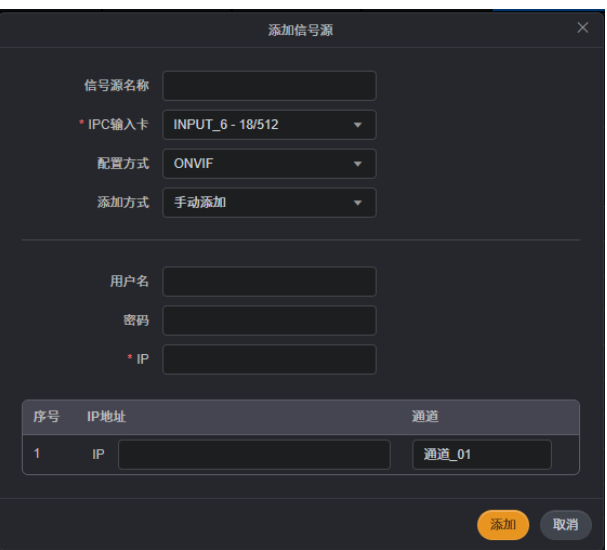

#### − 自动扫描

自动扫描时,系统会自动扫描当前局域网内所有的摄像头的 IP 信息,并陈列出来,勾 选需要添加的摄像头即可添加相应的摄像头作为视频源。

#### 图7-8 自动扫描

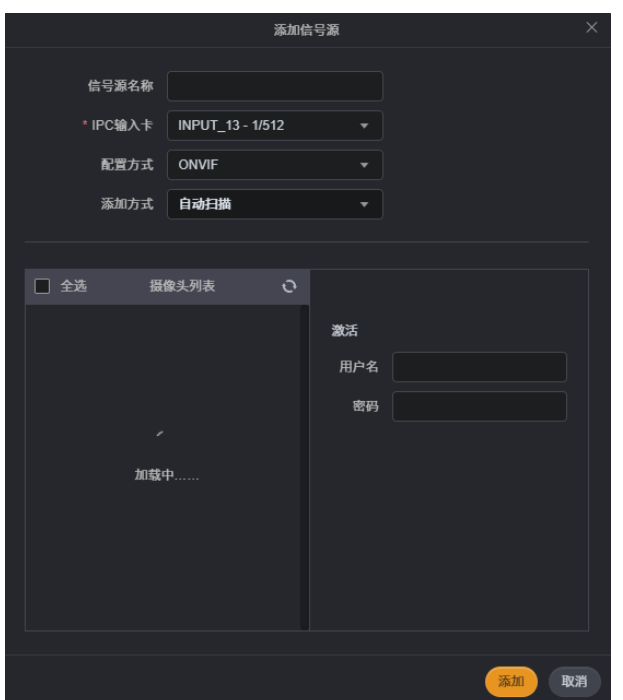

**THANYH** 

摄像头列表中会列出所有扫描到的摄像头及 IP 信息, 勾选摄像头前面的复选框即可选 中需要添加的摄像头。

● GB28181 添加

GB28181 协议被作为中国安防行业标准应用在各个领域,尤其在交警、公安等政府相关 工程应用甚是广泛。当"配置方式"设置为"GB28181"时,需要提前获取接入的监控 系统的相关信息及本设备的相关 IP 信息,并在相应的参数后输入获取到的相关信息。

#### 说明:

下面以大华、海康威视为例,介绍各参数的对应关系,具体可参考图 [7-10](#page-51-0) 和图 [7-11](#page-52-0), 也可 参考表 [7-1](#page-52-1)。

图7-9 GB28181 添加

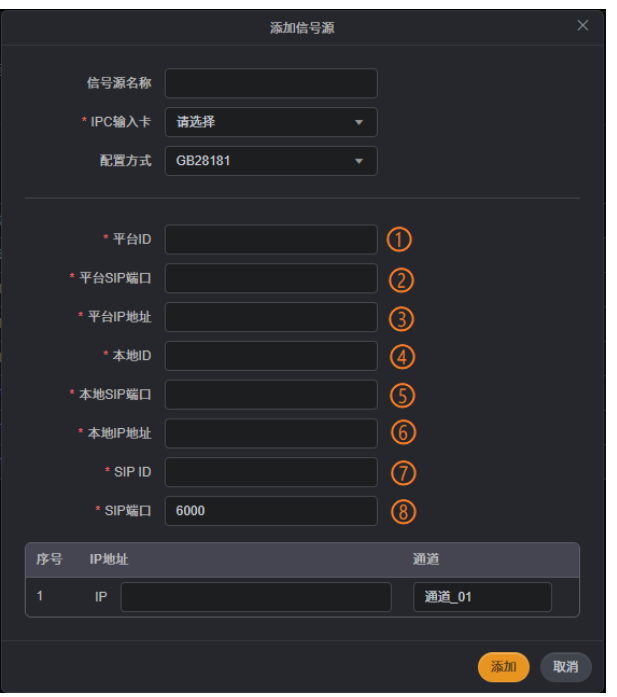

#### <span id="page-51-0"></span>图7-10 海康威视对应参数

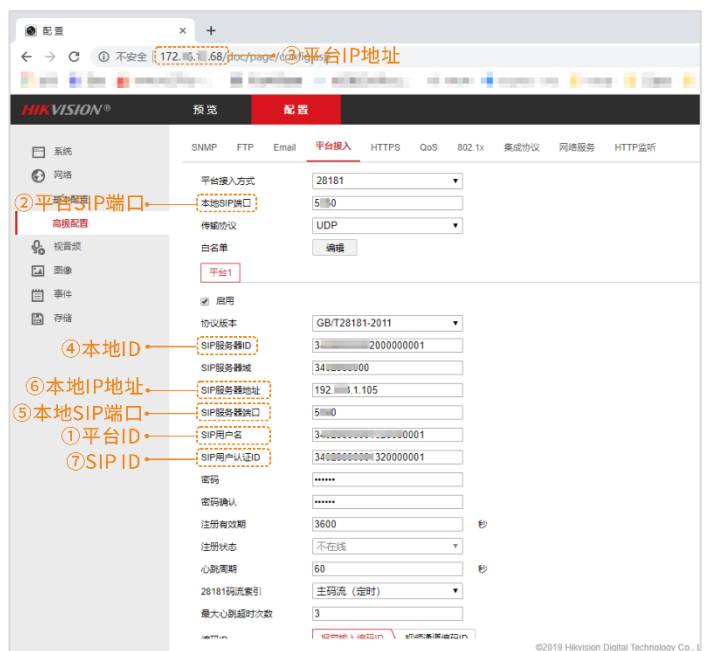

#### <span id="page-52-0"></span>图7-11 大华对应参数

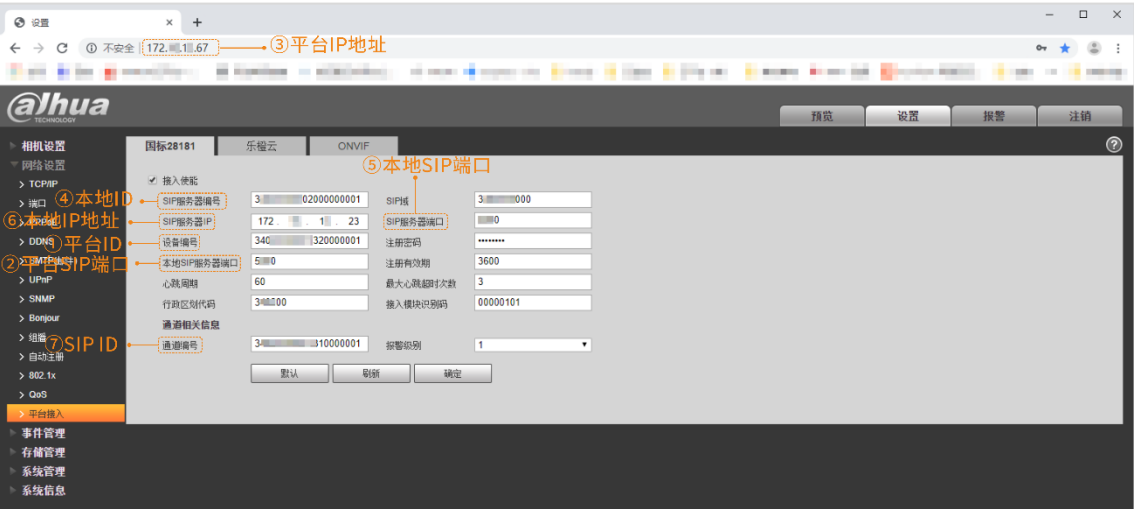

#### <span id="page-52-1"></span>表7-1 GB28181 参数

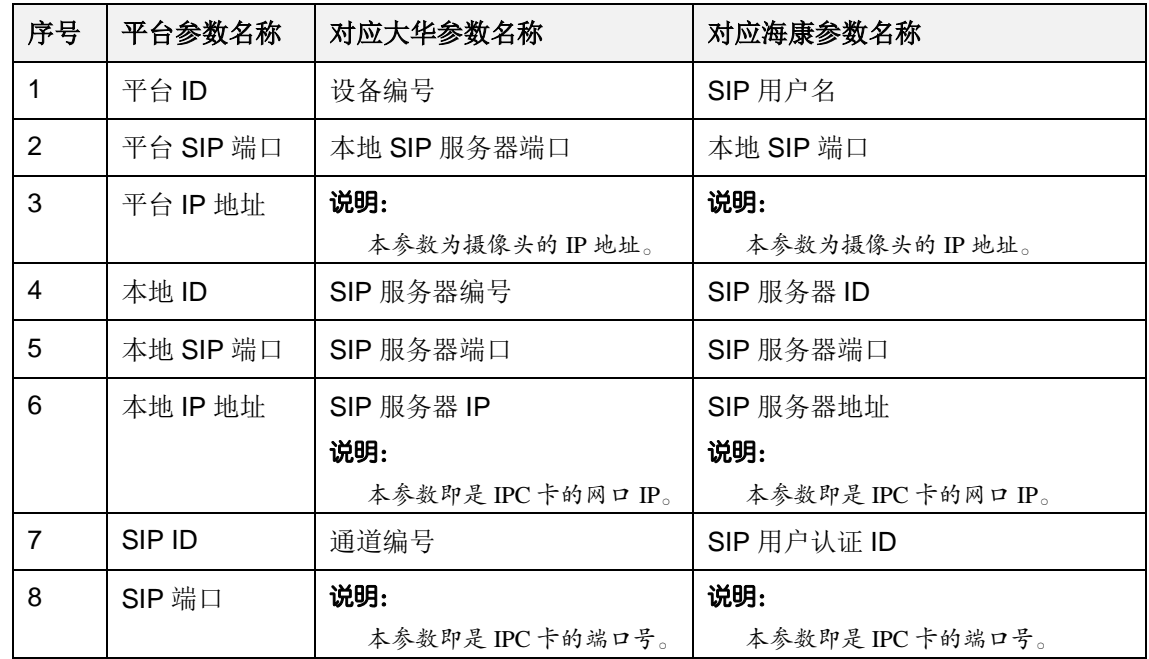

步骤 5 单击"添加"完成输入协议下与摄像头的对接信息的添加。 信号源添加完成后,摄像头以 IP 信息呈现在列表中。

#### 图7-12 IPC 信号源列表

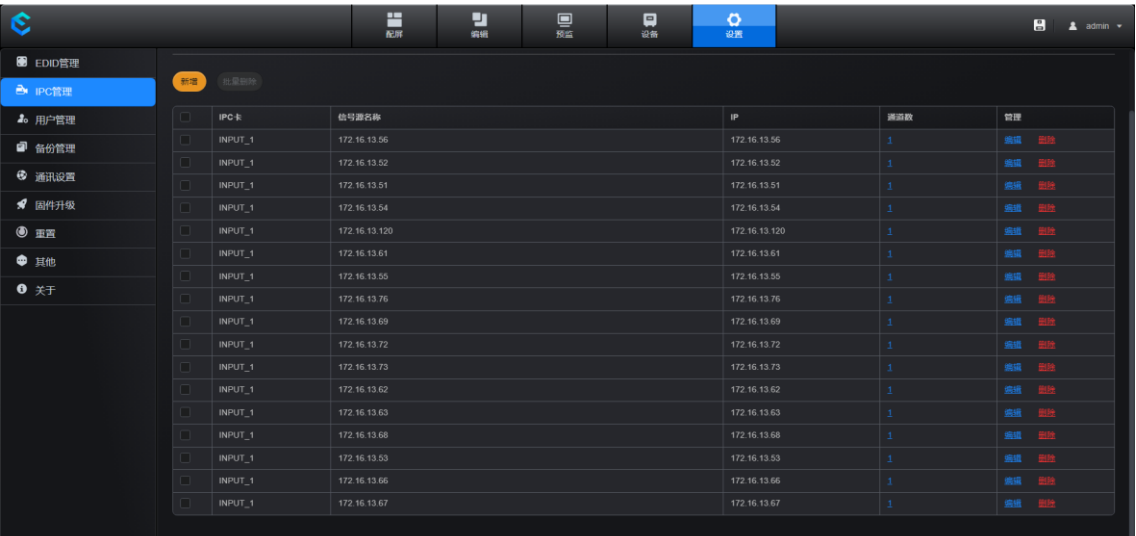

## <span id="page-53-0"></span>**7.2.2** 添加 **IPC** 拼接源

将多路 IP 信号源拼接, 实现自定义画面分割显示。

#### 说明:

设置网络拼接信号源前需先参考 [6.4 IPC](#page-44-1) 卡章节将 IPC 卡的解码模式配置为"拼接模式"。

步骤 1 单击"编辑"进入图层编辑界面。

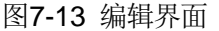

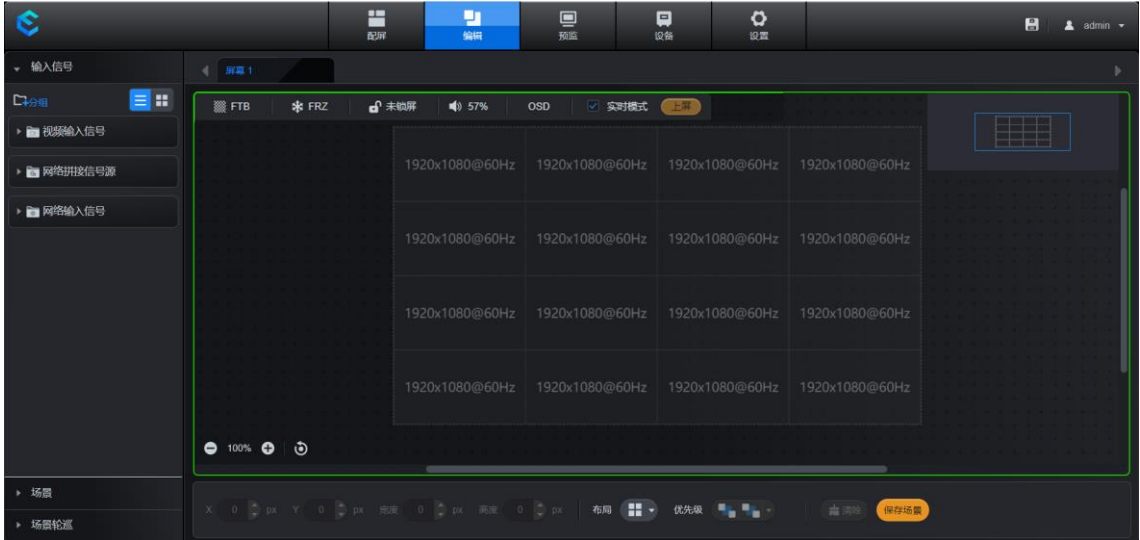

步骤 2 在输入信号区域,单击"网络拼接信号源"。

当 IPC 卡的解码模式为"拼接模式"时, "网络拼接信号源"下出现以"Input x-1"和 "Input x-3"命名的拼接源。其中,x 为 IPC 卡所在卡槽序号。

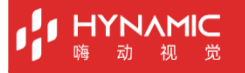

#### 说明:

"Input x-1"和 "Input x-3"拼接源起始状态为空,不能使用该源添加图层。完[成步骤](#page-54-0) 3[~步](#page-55-0) [骤](#page-55-0) 6 操作后,可使用该拼接源添加图层。

#### 图7-14 网络拼接信号源

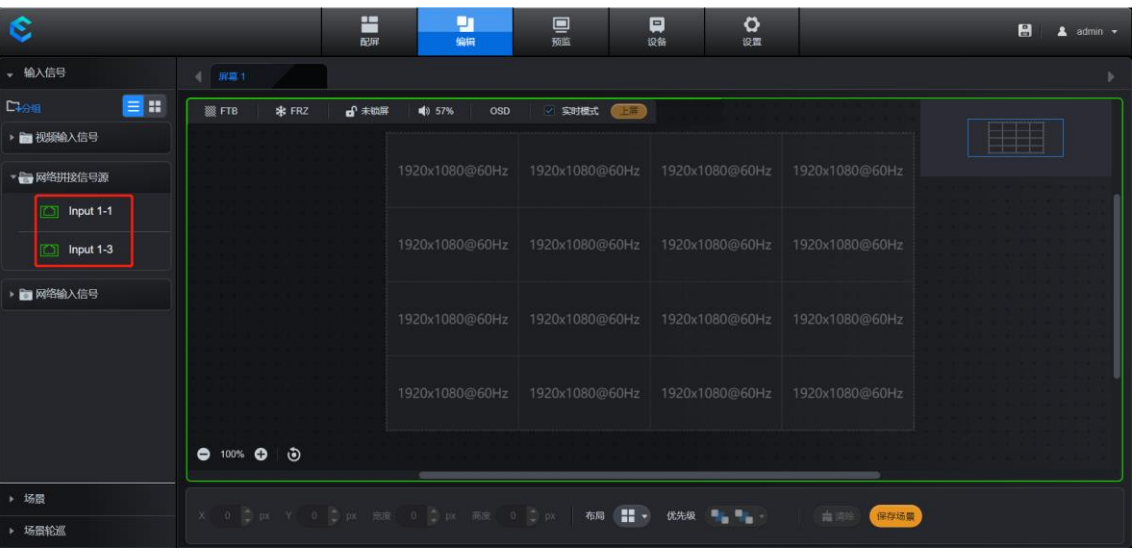

- <span id="page-54-0"></span>步骤 3 单击需要配置拼接模板的输入源,输入源名称右侧会出现"…"。
- 步骤 4 单击"…"弹出输入源操作菜单。

图7-15 编辑拼接源

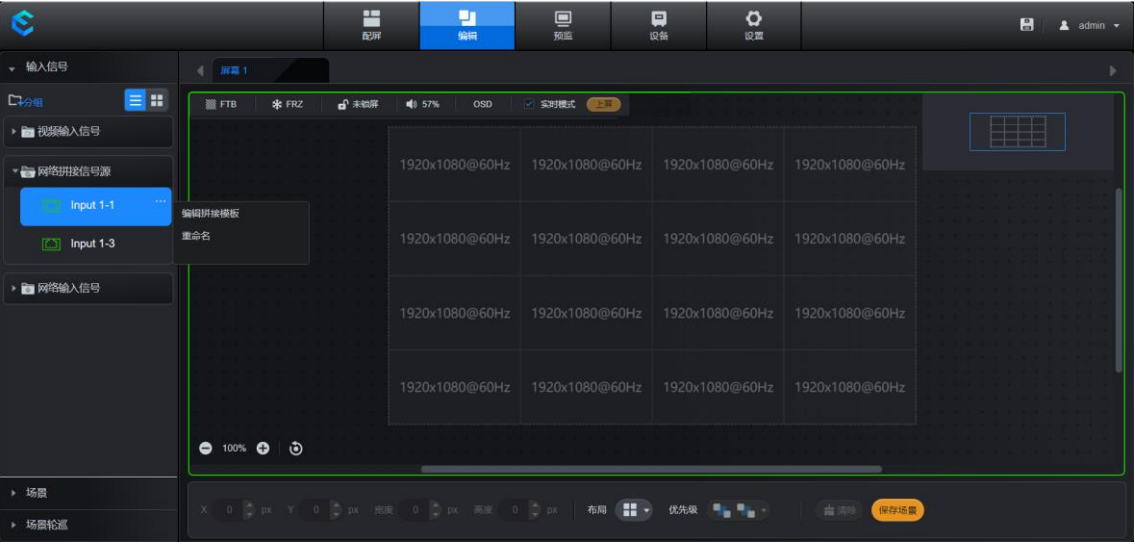

步骤 5 单击"编辑拼接模式",进入编辑拼接模式界面。

#### 图7-16 编辑拼接模式

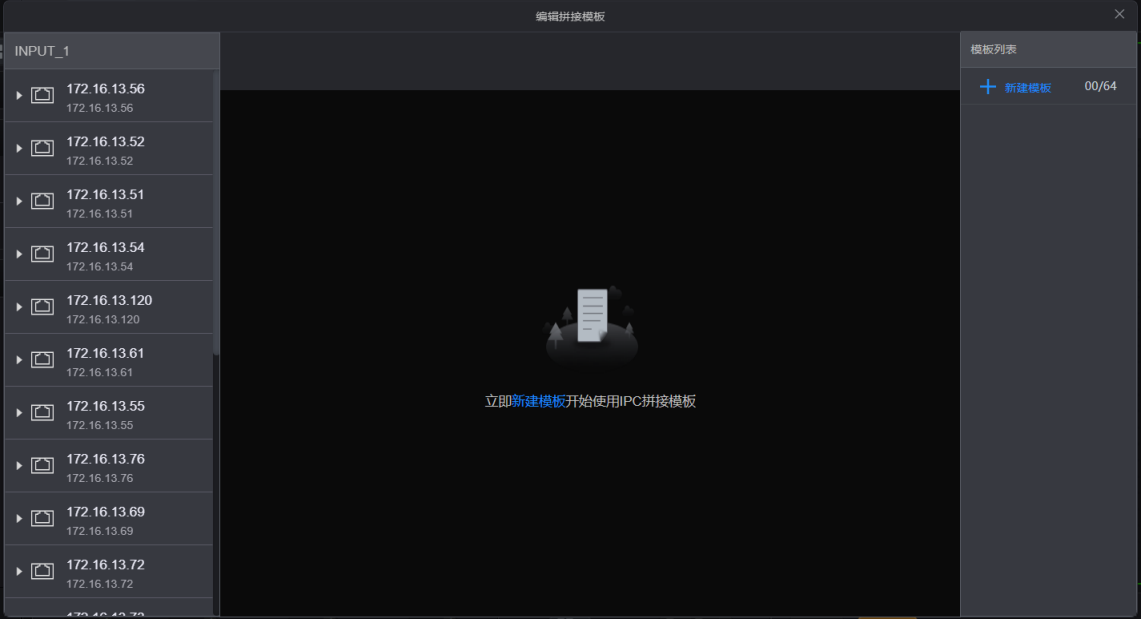

#### <span id="page-55-0"></span>步骤 6 编辑模板。

- 1. 单击"新建模板"。
- 2. 设置模板名称及模板行列数(行×列≤32)。
- 3. 拖动左侧卡槽下的信号源至输入源拼接模板中。

#### 图7-17 添加信号源

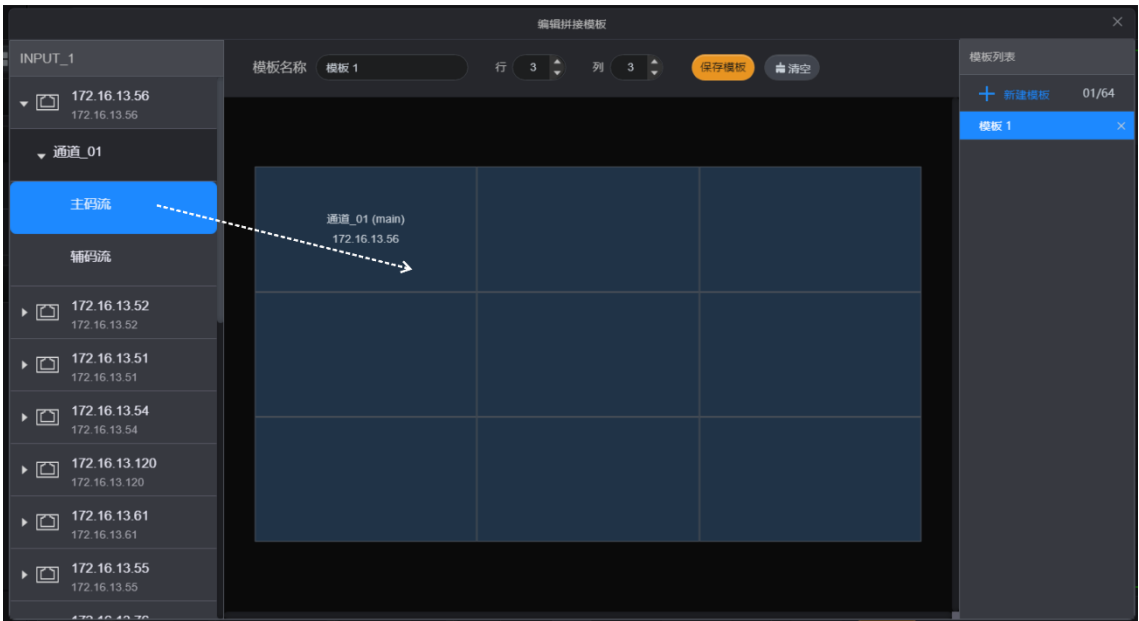

4. 单击"保存模板", 完成 IPC 拼接模板的配置。

配置完成后, IPC 拼接信号源右侧操作菜单中出现已编辑完成的模板, 如图 [7-18](#page-56-2), 可以 使用该 IPC 拼接信号源添加图层, 图层中的输入源为 IPC 拼接信号源使用模板中的 IPC 源。

<span id="page-56-2"></span>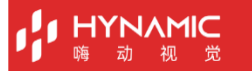

#### 图7-18 拼接源模板

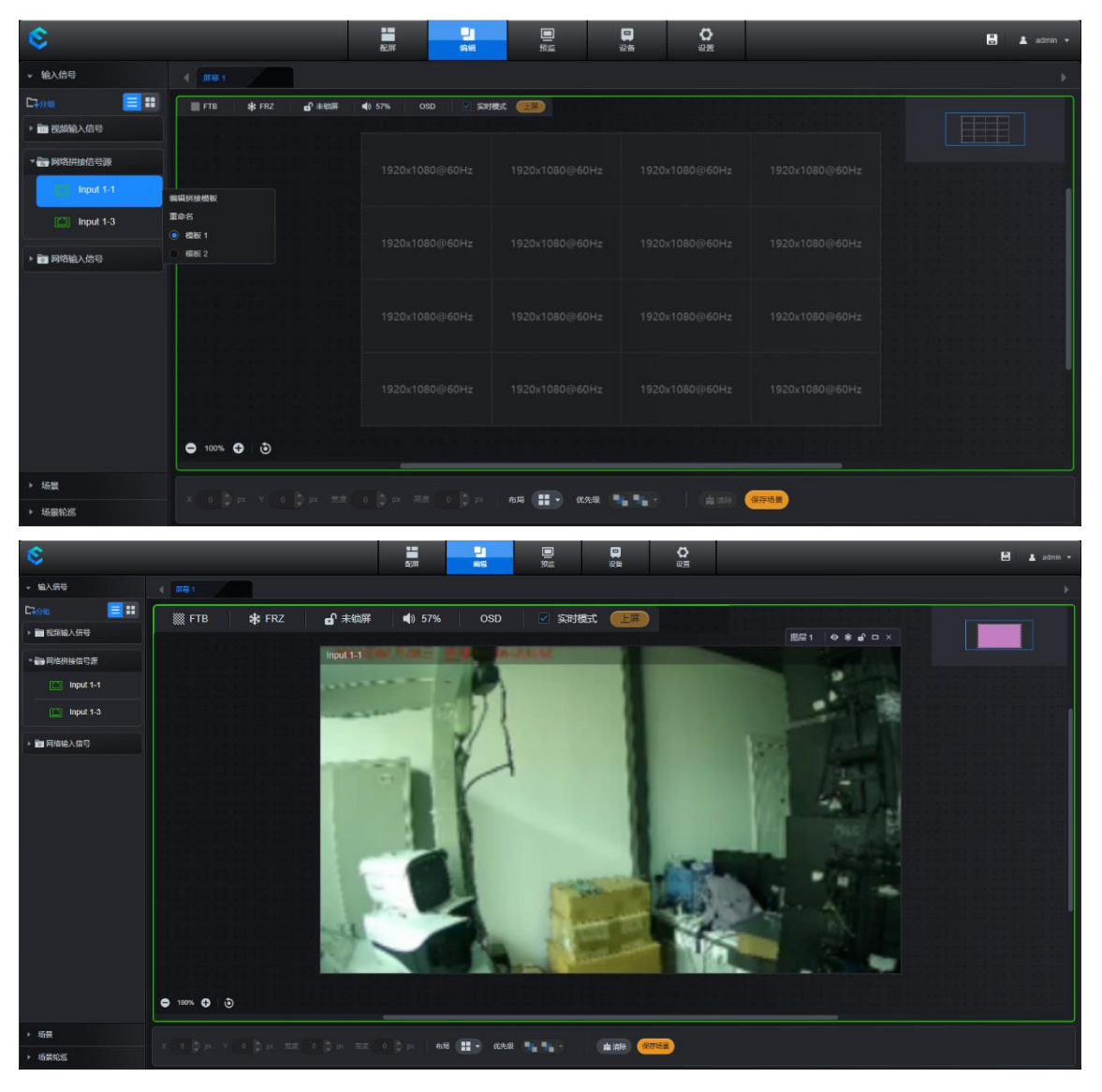

## <span id="page-56-0"></span>**7.3** 用户管理

E 系列支持多用户同时对设备进行操控,需要创建新的用户,并对用户进行权限管理。

## <span id="page-56-1"></span>**7.3.1** 添加用户

步骤 1 选择"设置 > 用户管理"进入用户管理界面。

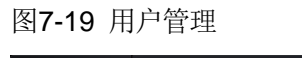

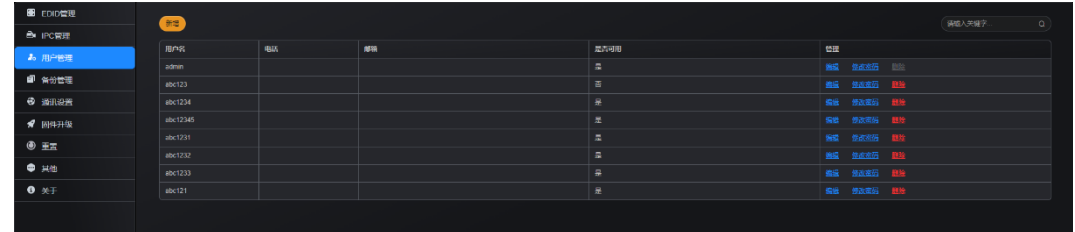

步骤 2 单击"新增"添加一个用户,系统进入用户添加界面。

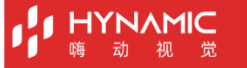

#### 图7-20 添加用户

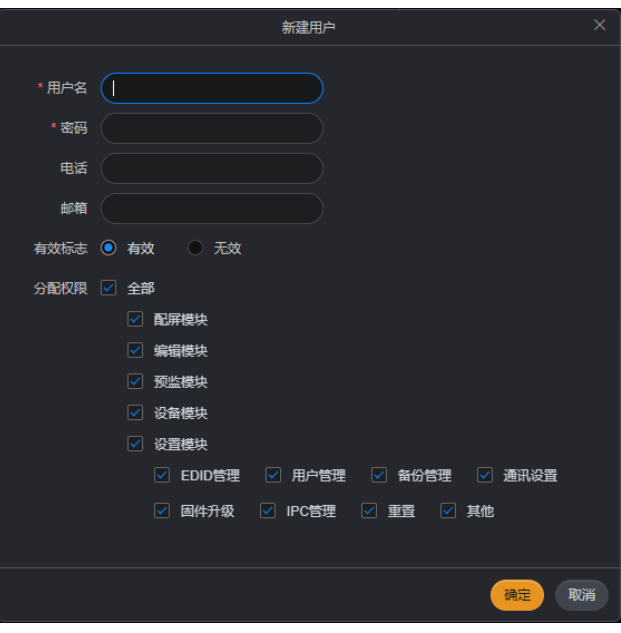

- 步骤 3 输入用户名,密码,电话和邮箱。
- 步骤 4 设置新增账户是否有效, 在"有效标志"后选择"有效"。
- 步骤 5 根据新增用户分工,给用户分配权限。

勾选权限名称前的复选框,表示对此用户开通此模块的编辑权限。

步骤 6 单击"确定"完成用户的添加。 在用户列表中,单击"管理"下的"编辑"可以修改用户的密码,电话,邮箱,权限等信 息,也可将此用户设置为无效用户,无效用户将无法登录系统。 单击"删除",可从账户中将此用户删除,用户账户被删除后,将不可再登录管理端。

## <span id="page-57-0"></span>**7.3.2** 修改密码

- 步骤 1 在"用户管理"界面,选择需要修改用户密码的用户。
- 步骤 2 单击"修改密码",进入修改密码界面。

图7-21 修改密码

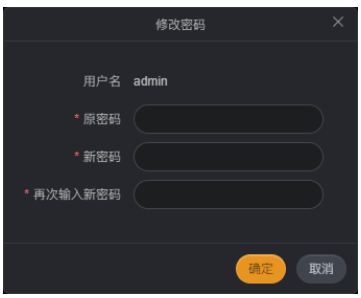

步骤 3 在"原密码"中输入当前用户登录的密码。

步骤 4 在"新密码"和"再次输入新密码"中分别输入需要修改后的密码。

步骤 5 单击"确定",完成密码的修改。

## **HYNAMIC**

## <span id="page-58-0"></span>**7.3.3** 编辑用户权限

步骤 1 在"用户管理"界面,选择需要修改用户信息的用户。

步骤 2 单击"编辑",进入用户信息及权限编辑界面。

图7-22 用户编辑

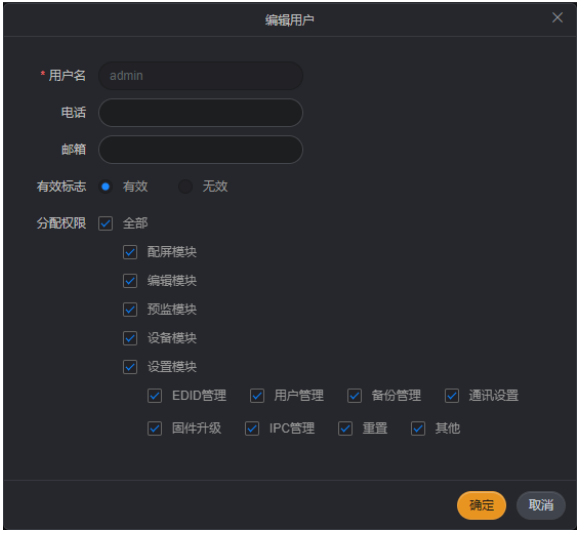

- 步骤 3 在"电话"和"邮箱"后输入用户的电话及电子邮箱地址。
- 步骤 4 在"分配权限"中修改当前用户对设备的控制权限。
- 步骤 5 单击"确定",完成用户信息的更新。

## <span id="page-58-1"></span>**7.3.4** 删除用户

步骤 1 选择"设置 > 用户管理"进入用户管理界面。

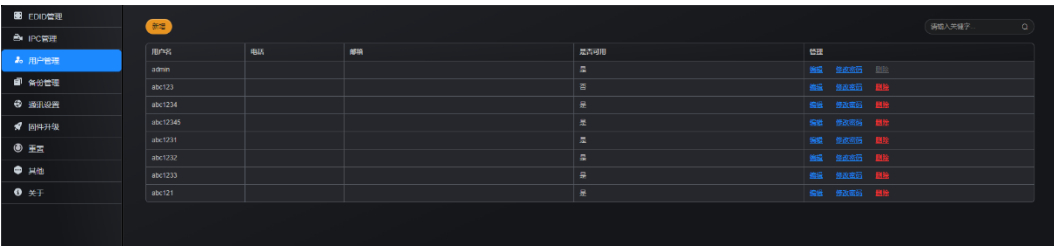

图7-23 用户管理

步骤 2 选择需要删除的用户,单击"管理"列对应的"删除"即可删除选中的用户。

#### 说明:

"admin"用户不可被删除。

"admin"用户可为其他用户直接重置密码。

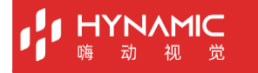

## <span id="page-59-0"></span>**7.4** 备份管理

选择"设置 > 备份管理"进入备份管理界面,系统支持将配置好的设备参数导出为独立的 文件,以便在后续使用时,直接将备份文件导入,快速完成设备配置。

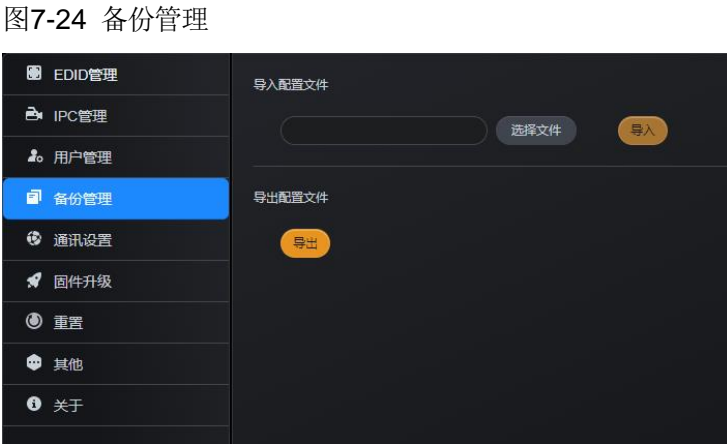

## <span id="page-59-1"></span>**7.4.1** 导出配置文件

在"备份管理"界面,单击"导出"并在弹出的提示对话框中选择"是",即可将设备配置 文件导出到本地。

#### 说明:

配置文件导出过程中,不能对设备进行操作。

## <span id="page-59-2"></span>**7.4.2** 导入配置文件

- 步骤 1 在"备份管理"界面,单击"选择文件"打开文件信息界面。
- 步骤 2 选择文件存储位置。
- 步骤 3 单击配置文件名称。
- 步骤 4 单击"打开",系统将"备份管理"的"导入配置文件"中显示配置文件的存储路径信息。
- 步骤 5 单击"导入",系统将自动读取配置文件中的配置信息,并更新到当前设备中。

配置文件导入后,设备将自动重启。

## <span id="page-59-3"></span>**7.5** 通信设置

选择"设置 > 通讯设置"进入通讯设置界面,可进行设备 IP 地址和 RS232 串口相关参数 配置。

说明:

图7-25 通信设置

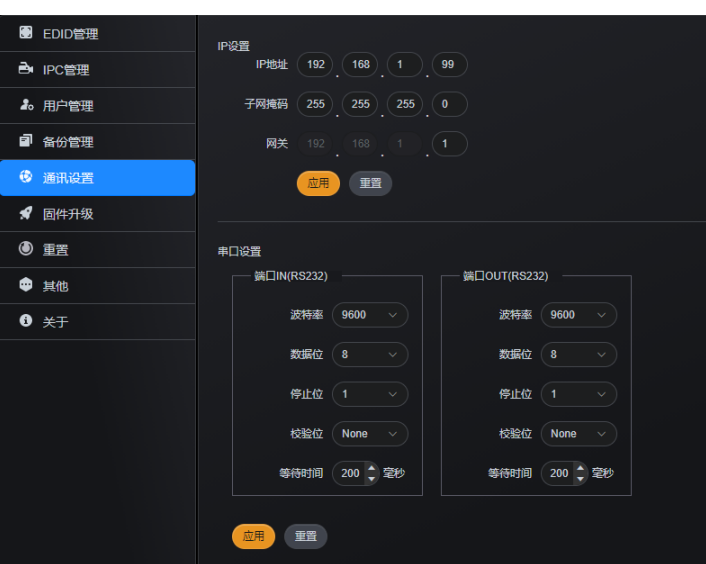

#### IP 设置

配置 IP 地址时, 需要注意将设备 IP 地址与控制计算机的 IP 地址配置到同一网段内, 且不能 与当前网络中其他设备的 IP 地址相同。如, 控制计算机 IP 地址为 192.168.0.100, 那么设 备的 IP 地址需配置为 192.168.0.X (X 不能设置为 100)。

子网掩码和网关与控制计算机保持一致。

#### 说明:

首次使用时,当设备 IP 地址与路由器或交换机的 IP 不在同一网段时,需要将控制计算机与 设备直连,并修改设备的 IP 地址、子网掩码和网关信息,将 IP 地址信息修改至路由器或交 换机的同一网段的 IP 地址。

## 串口设置

设置 RS232 串口的相关参数, 以便设备能更好的与中控设备进行对接, 接收中控设备对 E 系列设备的控制。

## <span id="page-60-0"></span>**7.6** 固件升级

E 系列设备支持通过控制端对设备进行固件升级。对设备进行固件升级前,需要先在 HYNAMIC 官网下载升级程序包。包括对主控卡,输入卡和输出卡进行升级。支持对单一的 某个组件升级和整机升级。

选择"设置 > 固件升级"进入固件升级界面。

#### 图7-26 固件升级

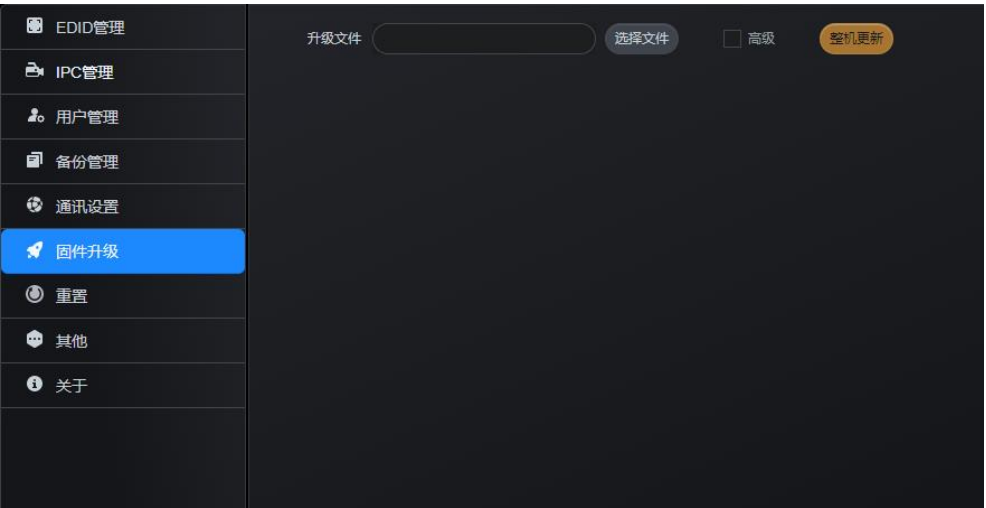

## 前提条件

已获取需要升级的升级包程序文件。

#### 注意事项

无。

## <span id="page-61-0"></span>**7.6.1** 整机升级

整机升级将一次升级设备中插入的所有输入输出卡,预监卡和主控卡。

- 步骤 1 单击"固件升级",进入"固件升级"界面。
- 步骤 2 单击"浏览",在弹出的对话框中选择升级的目标版本的位置。
- 步骤 3 单击"整机更新",系统会自动升级当前软件包中软件对应的组件。

## <span id="page-61-1"></span>**7.6.2** 高级升级

高级升级支持单独升级某一张或某几张卡,若新插入的某张卡的程序与设备当前程序不匹配 时,可通过高级升级功能单独升级新插入的卡。

步骤 1 选择"设置 > 固件升级",进入"固件升级"界面。

#### 图7-27 高级升级

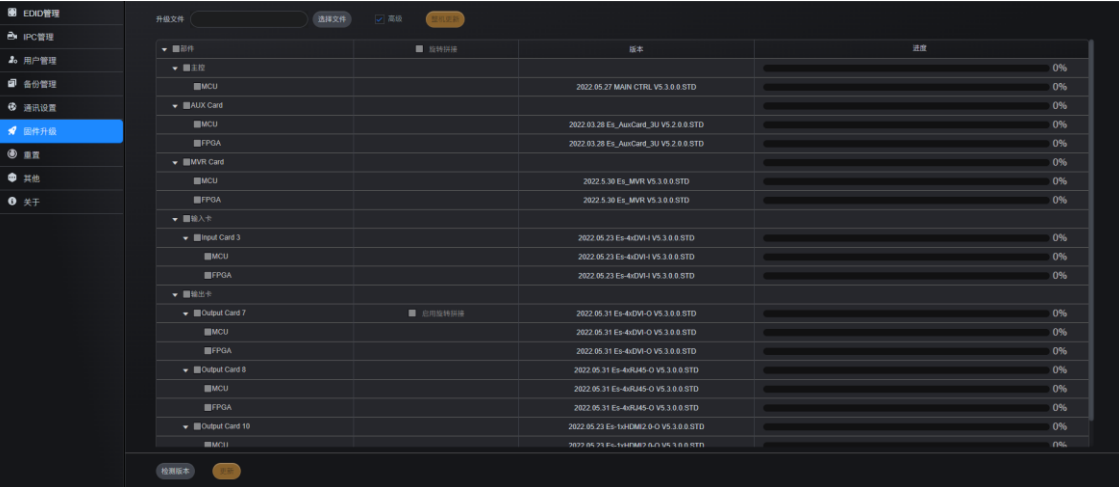

步骤 2 单击"浏览",在弹出的对话框中选择升级的目标版本的位置。

- 步骤 3 勾选"高级设置"前复选框,进入高级设置界面。 系统会根据当前软件包中的软件,自动勾选相应的组件前的复选框。
- 步骤 4 取消已勾选的组件前的复选框,调整需要升级的组件。
- 步骤 5 单击"更新",系统会自动更新已选的组件。 单击"整机更新",系统会自动升级当前软件包中软件对应的组件。 单击"检测版本"查看各组件的版本信息。

#### 说明:

V5.3.0 及以上版本支持输出接口旋转,如果需要对输出接口进行旋转时,需要在升级时勾选"启用旋转 拼接"前的复选框,将输出卡升级到支持旋转的版本。

升级为旋转拼接后的输出卡,输出接口 2 和输出接口 4 可用,输出接口 1 和输出接口 3 不可用。

## <span id="page-62-0"></span>**7.7** 重置

E 系列控制端支持对设备进行重置操作,重置时,将清除设备配置数据,将设备恢复至出厂 时默认配置。

选择"设置 > 重置"进入重置界面。

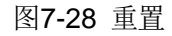

**HYNAMIC** 

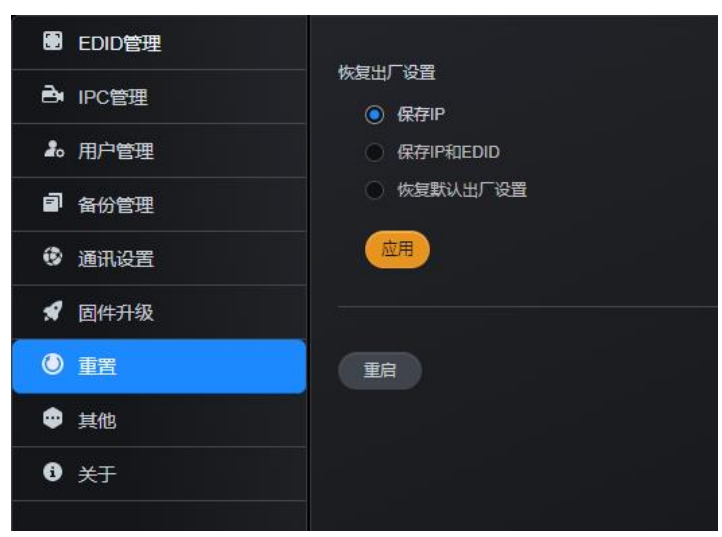

## <span id="page-63-0"></span>**7.7.1** 恢复出厂设置

选择恢复出厂设置时的重置条件,单击"应用",设备将按照选择条件不同进行重置。

- 保存 IP: 单击此按钮恢复出厂设置的时候, 设备 IP 地址保持不变, 其他配置参数恢复至 默认值。
- 保存 IP 和 EDID: 单击此按钮恢复出厂设置时, 设备 IP 地址和设备各个输入输出 EDID 保持不变,其他参数恢复至默认值。
- 恢复默认出厂设置:单击此按钮恢复出厂设置的时候,设备所有参数恢复至默认值。

## <span id="page-63-1"></span>**7.7.2** 重启

单击"重启",设备将自动进行重启。

## <span id="page-63-2"></span>**7.8** 其他设置

在其他界面,可对设备性能进行配置。

图7-29 其他

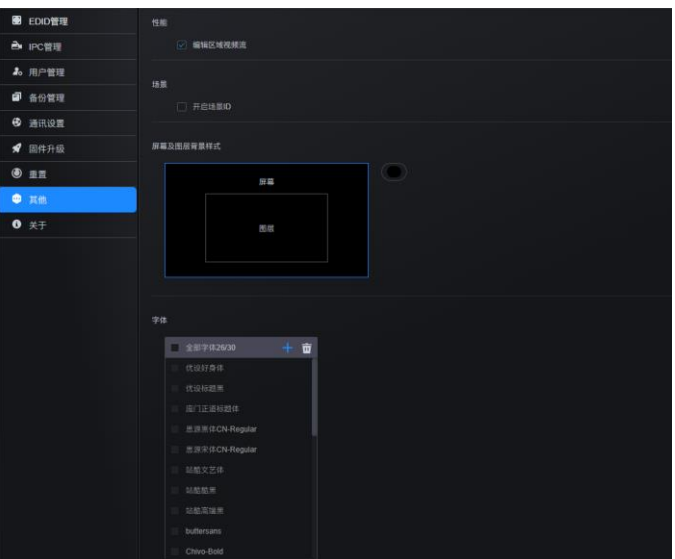

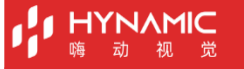

在编辑界面中是否显示图层当前播放内容,关闭编辑界面的图层播放显示,能更快的完成图 层配置。

- 勾选"编辑区域视频流"前的复选框开启 Web 界面中图层视频流。取消勾选则关闭 Web 界面中图层的视频流。
- 勾选"开启场景 ID",系统会给每个场景添加一个 ID 信息,系统自动添加,不支持修 改。
- 在"屏幕及图层背景样式"中,可设置 Web 界面中屏幕和图层的背景显示颜色。
- 在"字体"中可为设备添加字体文件,丰富 OSD 文字样式。

## <span id="page-64-0"></span>**7.9** 关于

查看设备硬件版本信息和下载设备运行的日志信息。

单击"下载日志",可下载设备运行日志,当设备出现故障时,可将设备运行日志发送到设 备提供商邮箱,会有专人对日志进行分析,并给出故障清除建议和意见。

#### 版权所有 ©2022 北京嗨动视觉科技有限公司。 保留一切权利。

非经本公司书面许可,任何单位和个人不得擅自摘抄、复制本文档内容的部分或全部,并不得以任何形式传播。

## 商标声明 HYNAMIC 是北京嗨动视觉科技有限公司的注册商标。

#### 声明

欢迎您选用北京嗨动视觉科技有限公司的产品,如果本文档为您了解和使用产品带来帮助和便利,我们深感欣慰。我们在编写文档 时力求精确可靠,随时可能对内容进行修改或变更,恕不另行通知。如果您在使用中遇到任何问题,或者有好的建议,请按照文档 提供的联系方式联系我们。对您在使用中遇到的问题,我们会尽力给予支持,对您提出的建议,我们衷心感谢并会尽快评估采纳。

# HYNAMIC官网

#### 北京嗨动视觉科技有限公司

www.hynamic.cn 地址: 北京市海淀区彩和坊路8号天创科技大厦12层01A